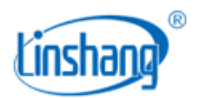

# LS152 真空镀膜在线测厚仪

使用说明书 V2.32

# 卷绕式镀膜机在线测厚设备

适用于卷绕式镀膜机,涂布机,玻璃生产线在线品质监控 光密度值(OD 值)在线检测 透光率在线检测 光学原理检测涂镀层厚度

06080152

2023/12/25 第1 页 共 43页

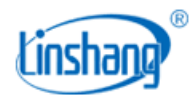

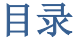

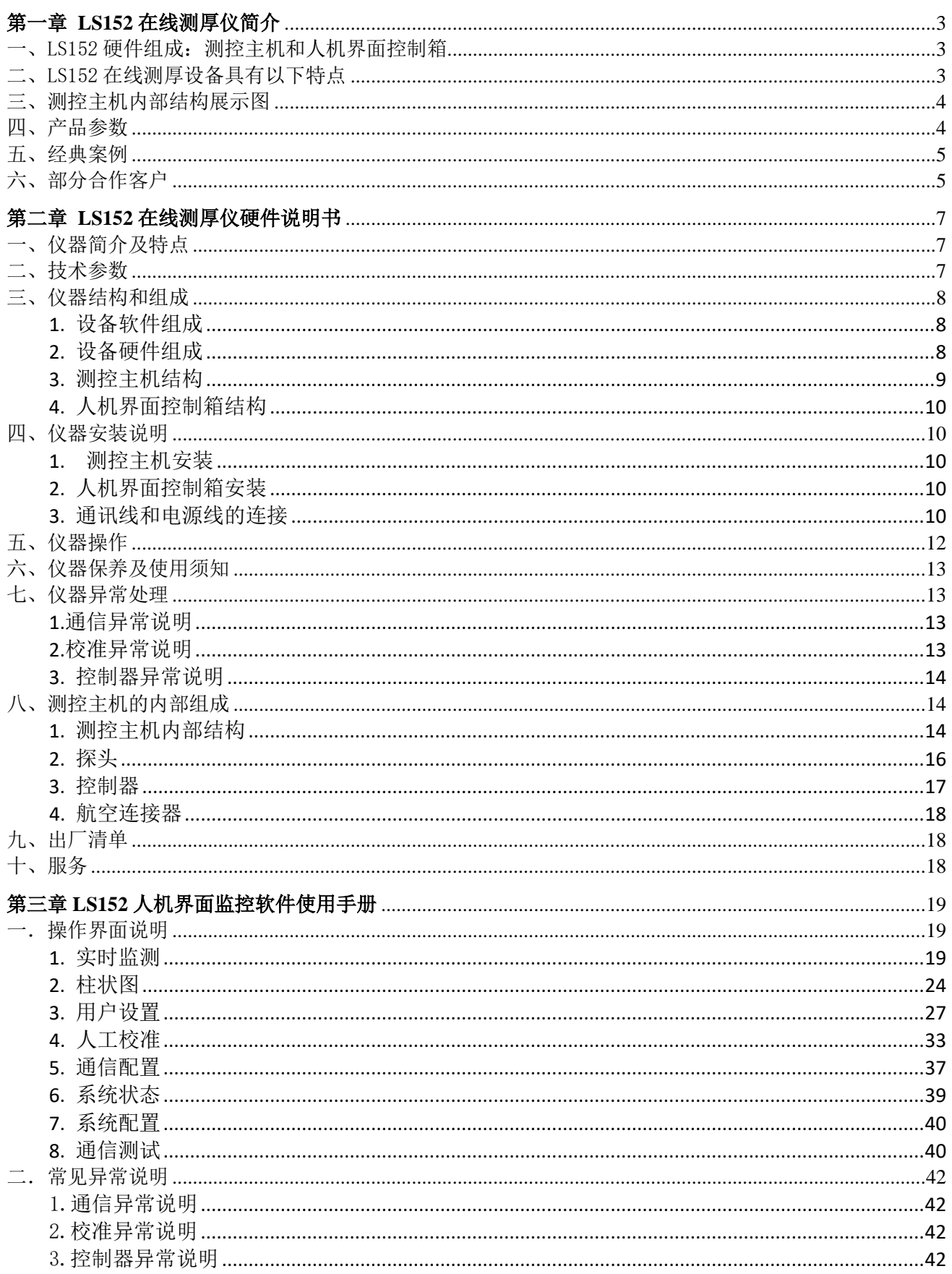

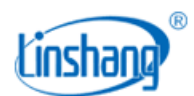

# <span id="page-2-0"></span>第一章 **LS152** 在线测厚仪简介

# <span id="page-2-1"></span>LS152 硬件组成: 测控主机和人机界面控制箱

、 测试主机主要包含光源探头、接收探头、控制器、铝型机架。

、 人机界面控制箱主要包含人机界面、电源、不锈钢箱体。

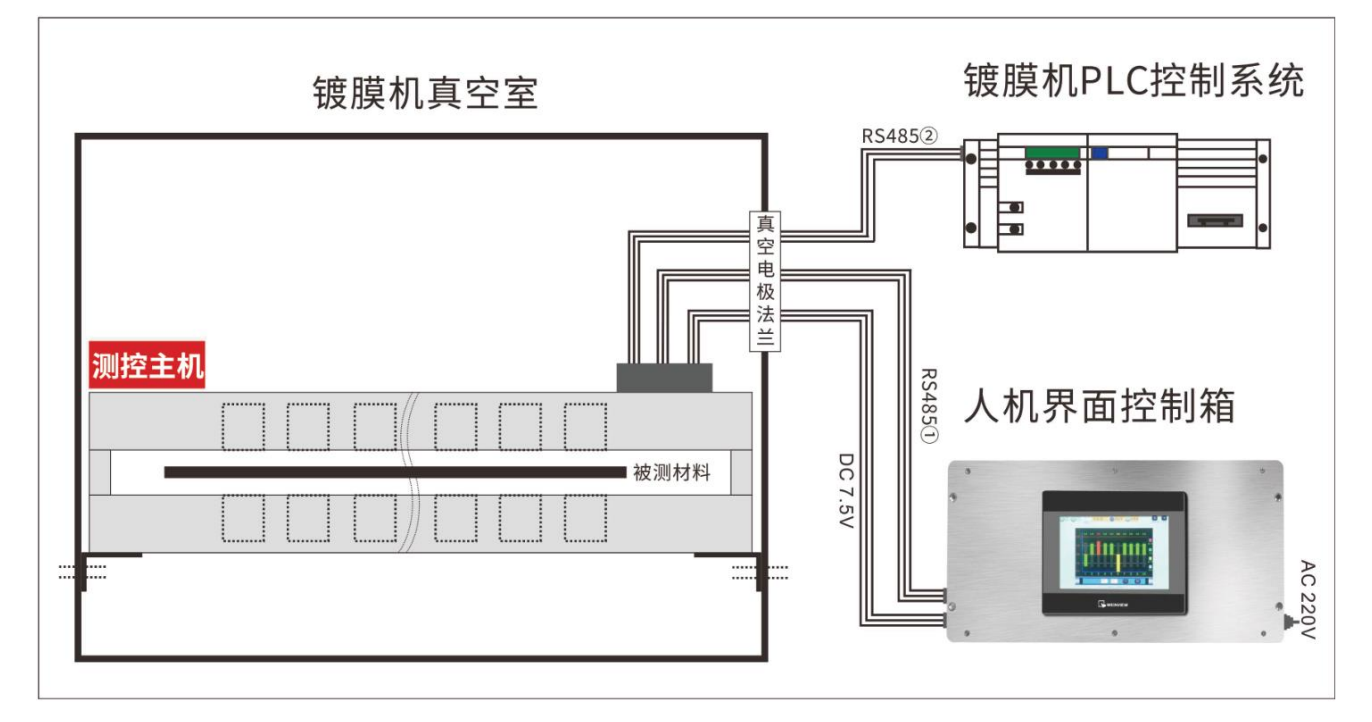

# <span id="page-2-2"></span>LS152 在线测厚设备具有以下特点

- 、 超小控制器内嵌于测控主机,使用和安装超级简单,只需连接 6 根线。
- 、 光学非接触式测量,不直接接触测试材料,不会对材料造成伤害。
- 、 测量精度高,可媲美德国 NAGY 在线测厚设备。
- 、 模块设计,单点可拆卸,方便将来维护。
- 、 防尘设计,粉尘不影响探头内部,只需清洁探头前端玻璃即可。
- 、 RS485 接口+MODBUS 通讯协议,可与镀膜机通讯实现闭环控制。
- 、 越限报警功能,智能管控生产品质,减少对人员的依赖,提升生产效率和品质。

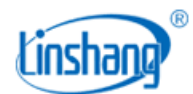

# <span id="page-3-0"></span>三、 测控主机内部结构展示图

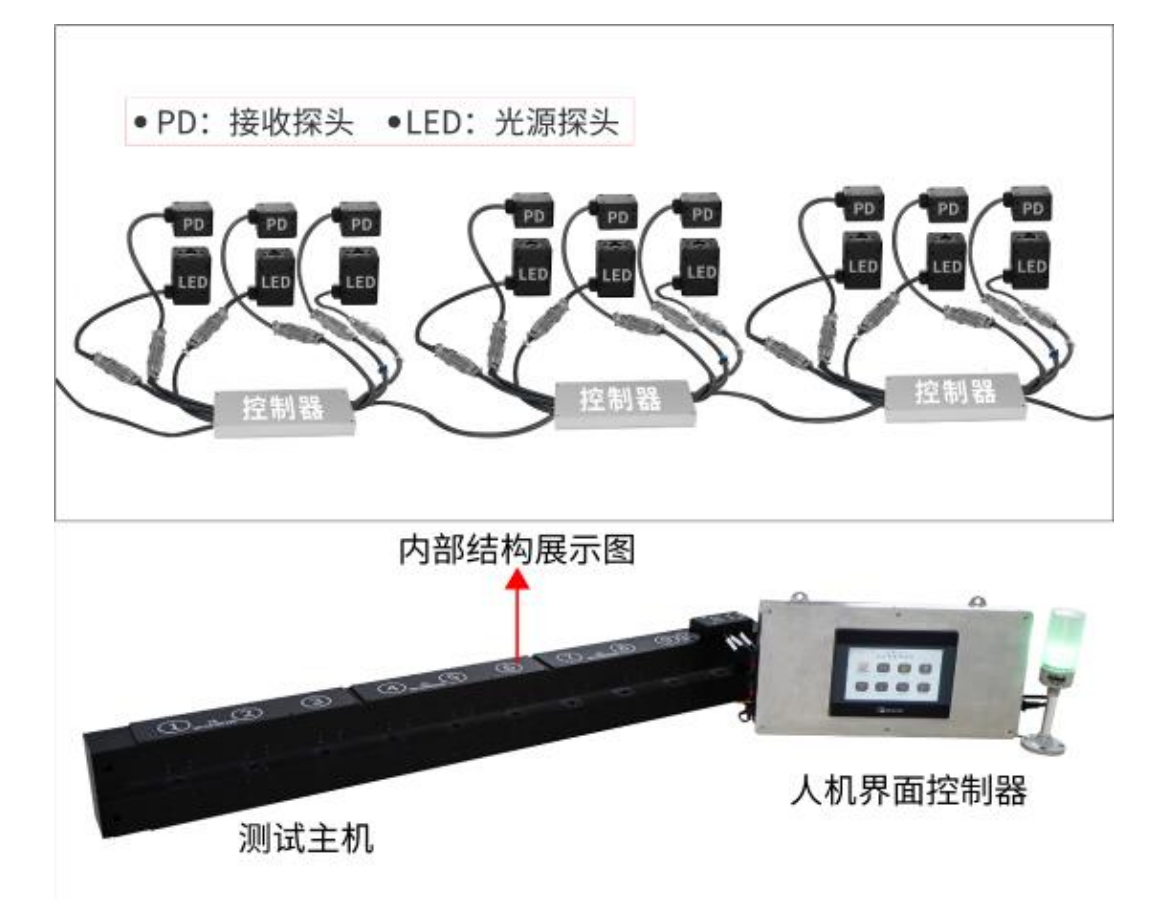

# <span id="page-3-1"></span>四、 产品参数

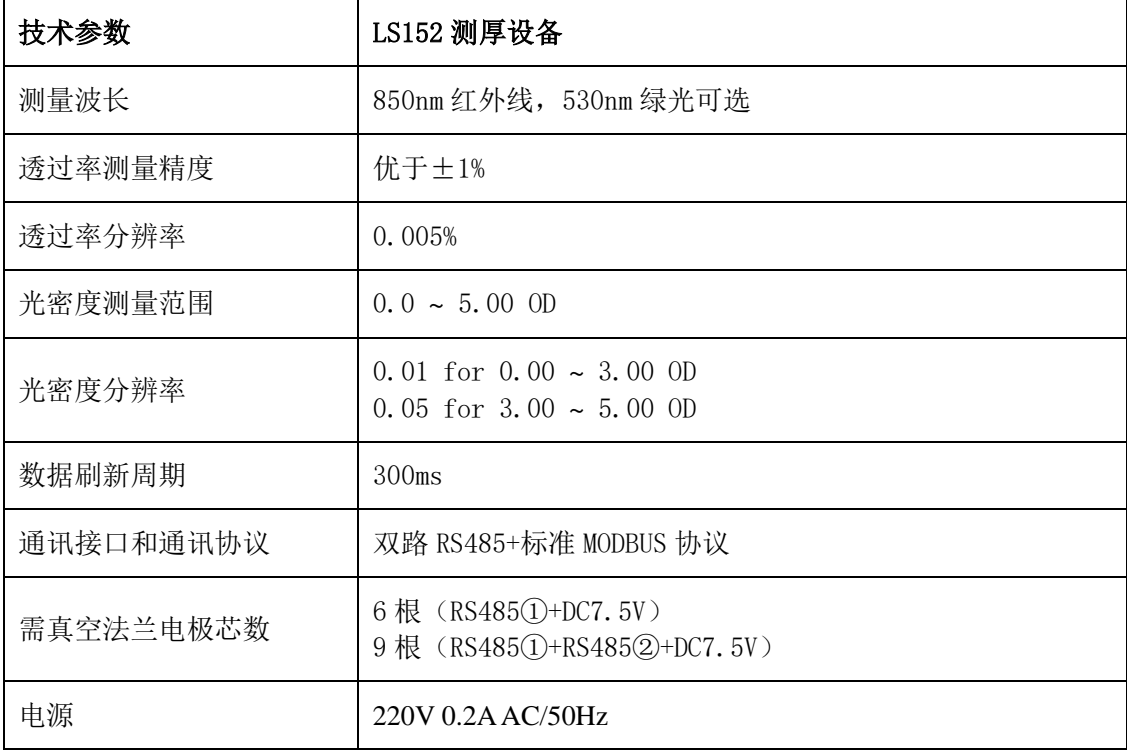

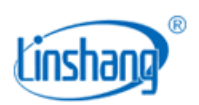

# <span id="page-4-0"></span>五、 经典案例

#### 案例1:

高泰金箔定购的这台9个点的真空镀膜在线测厚仪,采用漫透射原理,不仅可以测试平面透明透光材料,还 可以测试磨砂、乳白色等基材膜上的镀层厚度均匀性。

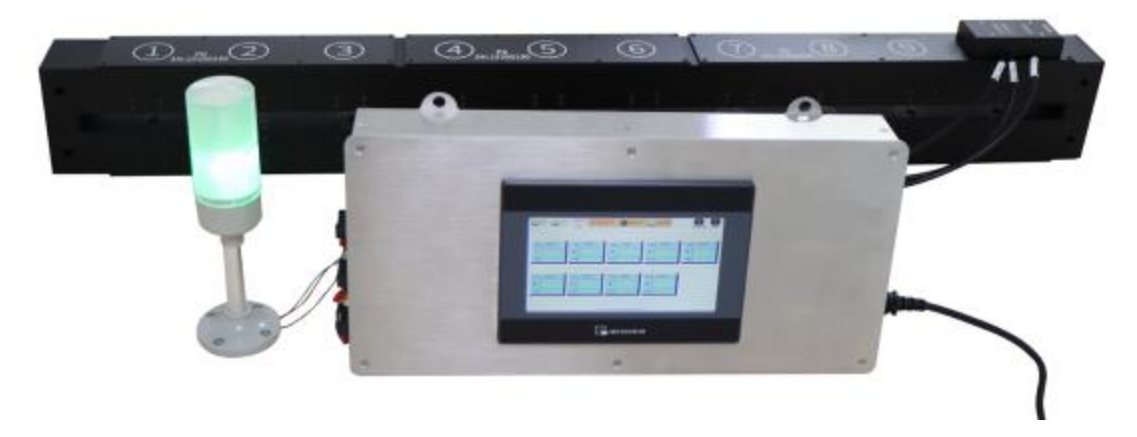

#### 案例2:

爱发科真空订购的这台12个点的真空镀膜在线测厚仪全长3米多,整套设备包含12组测试点,4个控制器, 一个人机显示界面。有双路RS485输出线,一路输出到人机显示界面,一路与镀膜设备的PLC连接通讯,做 到闭环控制。

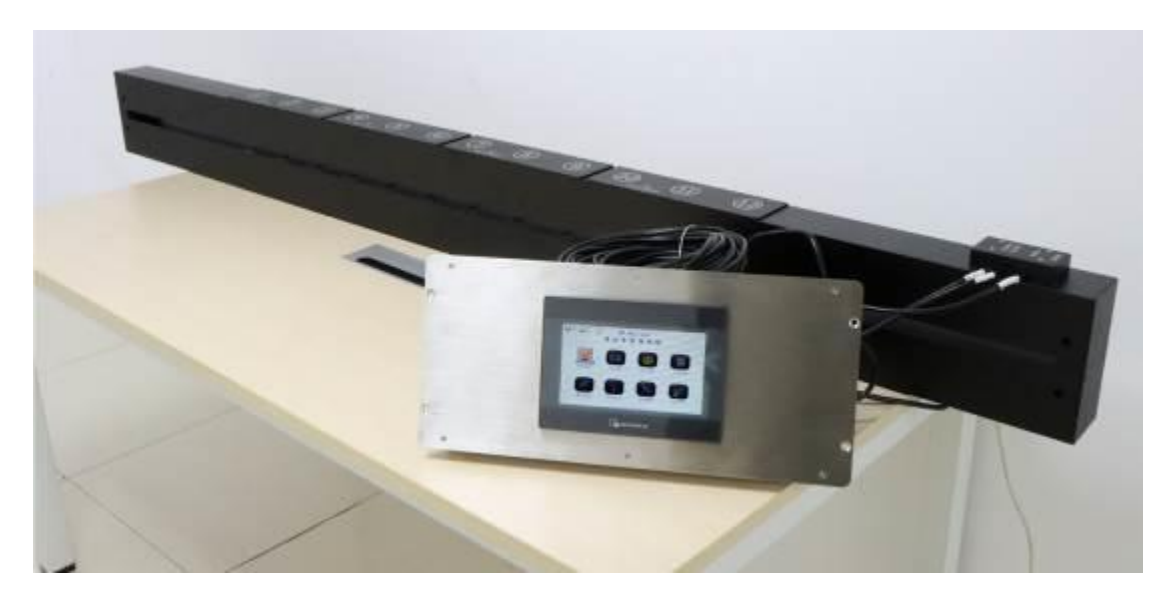

# <span id="page-4-1"></span>六、 部分合作客户

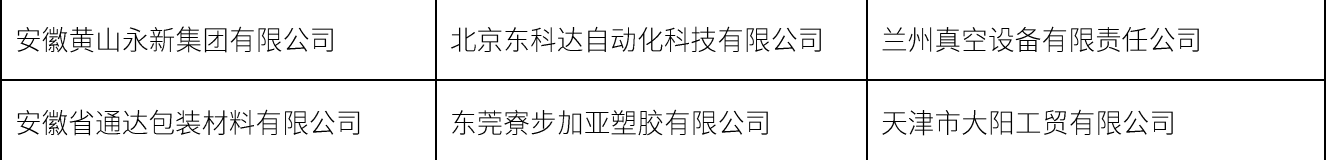

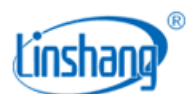

深圳市林上科技有限公司

<span id="page-5-0"></span>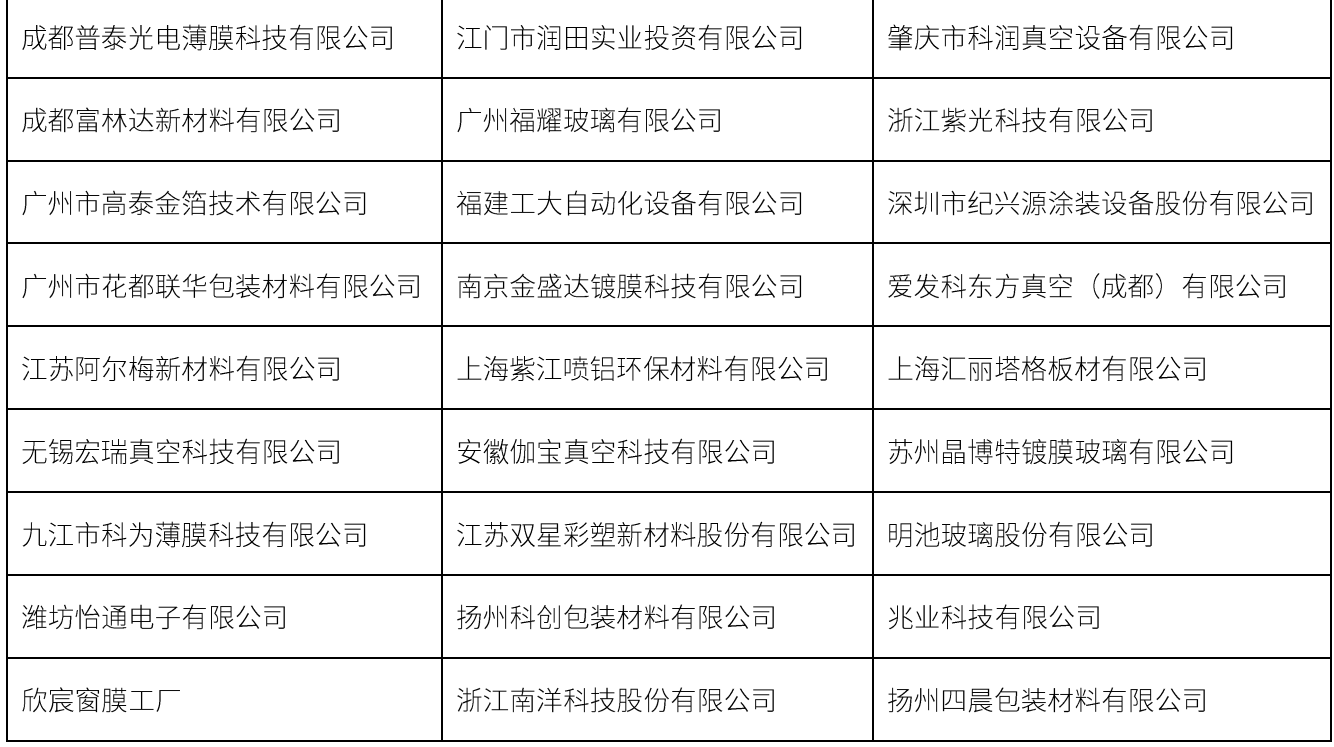

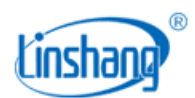

# 第二章 **LS152** 在线测厚仪硬件说明书

# <span id="page-6-0"></span>一、 仪器简介及特点

镀膜厚度的纵向、横向均匀度是镀膜制品重要质量和技术指标。镀膜产品的光密度(光密度 = LOG(1/ 透过率))和镀层厚度成正比例关系,镀层厚度越厚,光密度值越大,透过率值越低。所以可以通过测量镀 膜产品的光密度值来达到监控镀膜层的厚度的目的。

真空镀膜在线测厚仪,适用于各类镀膜和涂布生产线,通过监控产品光密度值(OD)来达到在线检测 和分析产品涂镀层厚度的目的。在线测量产品涂镀层的厚度以便生产过程中及时了解和监控产品质量,如 有问题,及早发现及调整工艺,提高产品品质,降低产品的废品率。LS152 广泛应用于卷绕真空镀膜,玻璃 镀膜,玻璃生产线,涂布生产线等。设备具有如下的特点:

- ⚫ 内嵌式和分布式的超小控制器设计,使设备非常容易安装和使用。
- 模块化设计, 各模块之间采用航空连接器连接, 结构简单, 现场安装维护方便。
- 仪器具有温度补偿功能, 数值稳定, 允许在高温环境下使用。
- 防尘设计,对于镀膜过程中的粉尘(如镀铝过程)会影响测量光学系统,该系统采用防尘设计,粉尘 不会影响光学系统内部。如有粉尘,只需要定期擦拭清洁光源探头和接收探头的镜头玻璃即可,方便 维护。
- 此仪器提供双路的 RS485 通信接口,标准的 MODBUS 通信协议,方便和 PLC,单片机,人机界面,组态 王,电脑等通信。镀膜机可以直接读取此设备的光密度数据,实现控制自动化(闭环控制)。
- ⚫ 人机界面,所有测试点数据的实时监控,包含实时显示、柱状图、上下阈值设定、越限报警、RS485② 通信参数设定等。透过率与光密度的显示可自由切换。
- ⚫ 仪器具有自动校准功能和人工校准功能,用户可根据需要自由设置。

#### 产品符合标准:

JJF 1225-2009 汽车用透光率计校准规范 JJG 178-2007 紫外可见近红外分光光度计检定规程

### <span id="page-6-1"></span>二、 技术参数

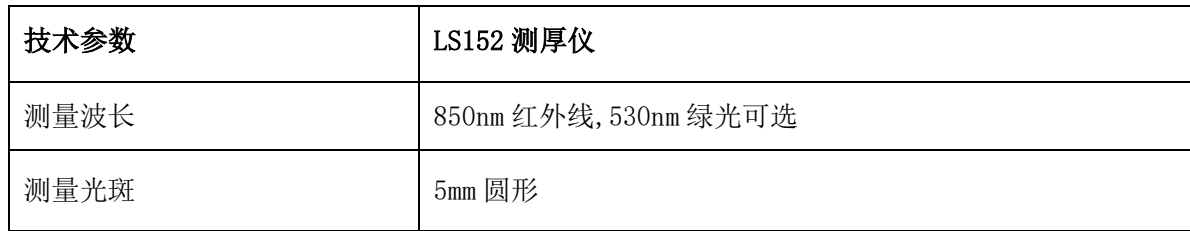

2023/12/25 第7 页 共 43页

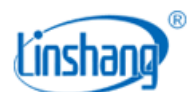

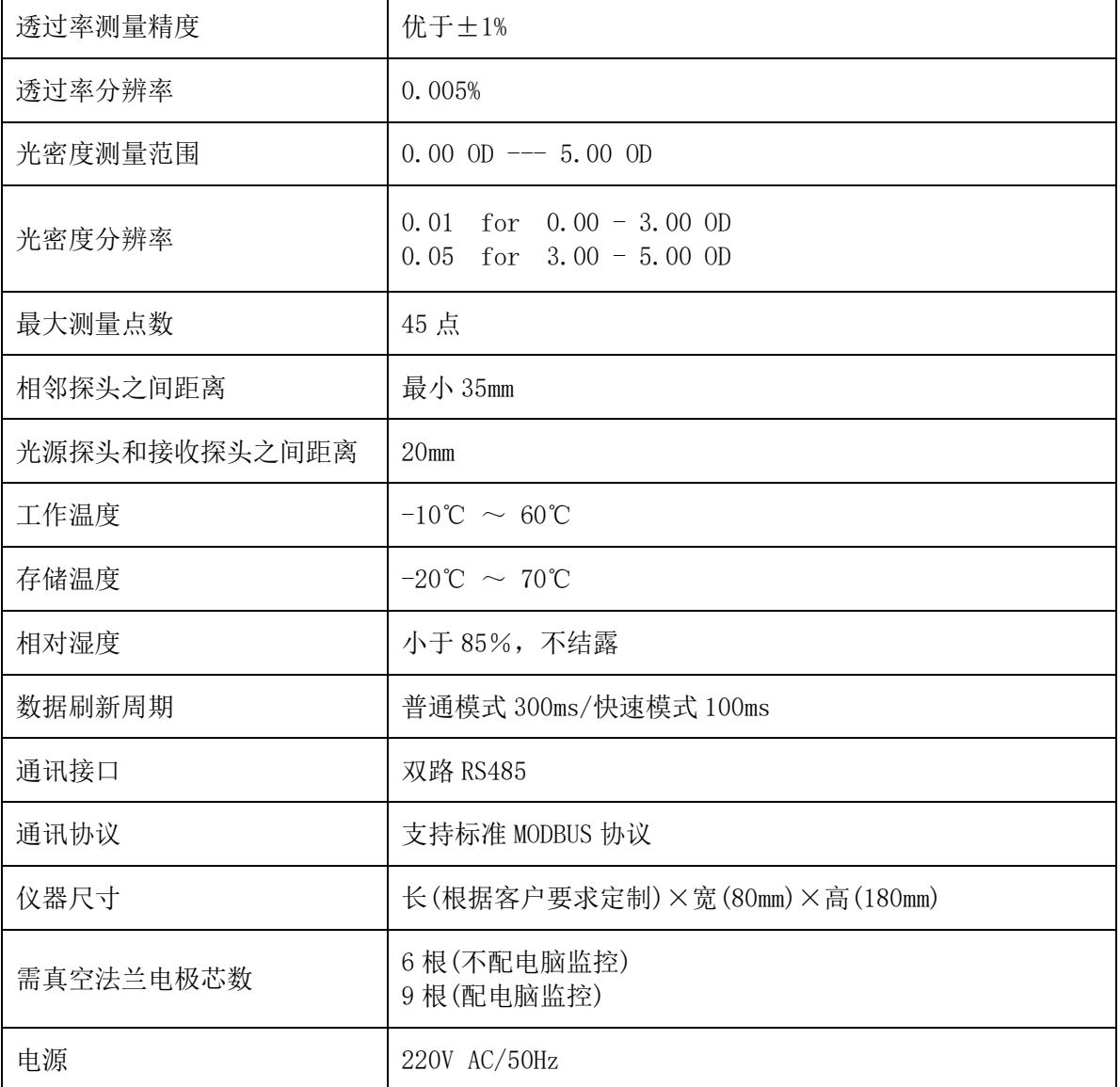

# <span id="page-7-0"></span>三、 仪器结构和组成

### <span id="page-7-1"></span>**1.** 设备软件组成

软件包括人机界面监控软件(标配)和电脑实时监控软件(选配)。

- 1) 人机界面监控软件,所有测试点数据的实时监控,包含实时显示、柱状图、上下阈值设定、人工校准、 越限报警等。透过率与光密度的显示可自由切换。
- 2) 电脑实时监控软件,所有测试点数据的实时监控,包含实时显示、柱状图、上下阈值设定、实时曲线、 越限报警等。以及监控数据的实时存储功能。

#### <span id="page-7-2"></span>**2.** 设备硬件组成

硬件分为两部分:测控主机和人机界面控制箱

1) 测控主机主要包含:光源探头、接收探头、控制器、铝型材机架。

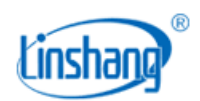

2) 人机界面控制箱主要包含:人机界面、电源、不锈钢箱体。

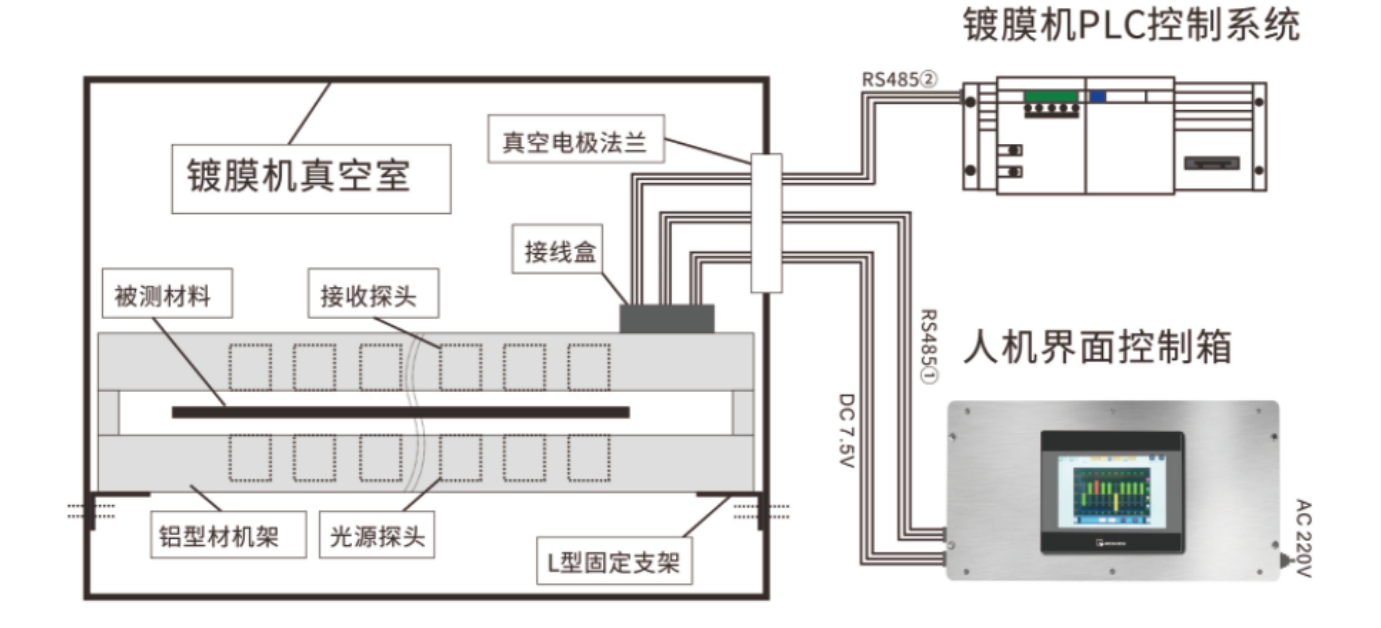

### <span id="page-8-0"></span>**3.** 测控主机结构

LS152 测控主机结构下图所示,单位 mm。(测试点不同,只是在仪器长度方向上有所不同,高度和宽度方向 没有变化)。

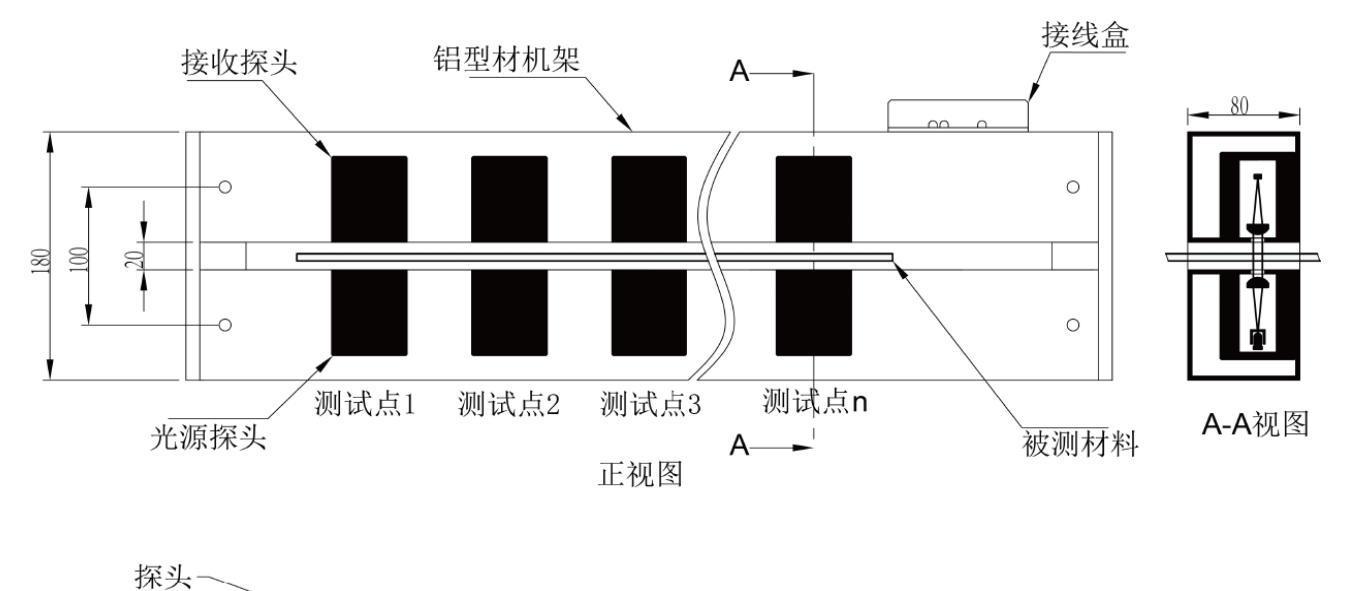

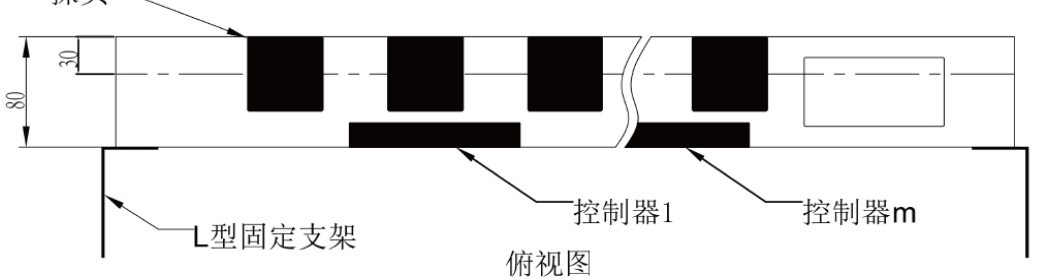

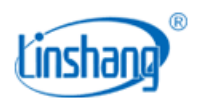

#### 图 3.1 LS152 测控主机结构示意图

#### <span id="page-9-0"></span>**4.** 人机界面控制箱结构

LS152 人机界面控制箱有 3 种款式供用户选择,分别是:嵌入式、壁挂式和台式,用户在订购时我们会提供 详细图纸供确认。

# <span id="page-9-1"></span>四、 仪器安装说明

测控主机安装在真空室内,人机界面控制箱安装在真空室外,通讯线和测控主机供电电源线通过真空电极 法兰连接。

#### <span id="page-9-2"></span>**1.** 测控主机安装

测控主机安装在镀膜机的真空室内。首先把 L 型固定支架固定在真空室的两端墙壁上,再用 M8 螺杆把测控 主机锁定在 L 型固定支架上。

#### <span id="page-9-3"></span>**2.** 人机界面控制箱安装

人机界面控制箱提供 3 种安装方式,用户可根据现场要求选择其中一种。

- 1) 嵌入式:人机界面控制箱嵌入到镀膜机控制台上使用。
- 2) 壁挂式:人机界面控制箱挂在墙壁上使用。
- 3) 台式:人机界面控制箱放在桌面上使用。

#### <span id="page-9-4"></span>**3.** 通讯线和电源线的连接

#### 1) 测控主机与人机界面控制箱连接

- A. 测控主机的 DC 7.5V 和人机界面控制箱 DC 7.5V 连接。
- B. 测控主机 RS485①必须和人机界面控制箱 RS485①连接。
- C. RS485②用于测控主机和 PLC,电脑等其他设备通讯。

LS152 测控主机共有 3 个接线端口,分别是 7.5V 电源、RS485①、RS485②。接口在测控主机的接线盒 处,接线时先拧开接线盒上盖的 4 个螺钉,取下接线盒上盖,即可看到 3 个接线端口。

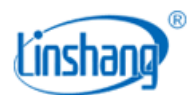

深圳市林上科技有限公司

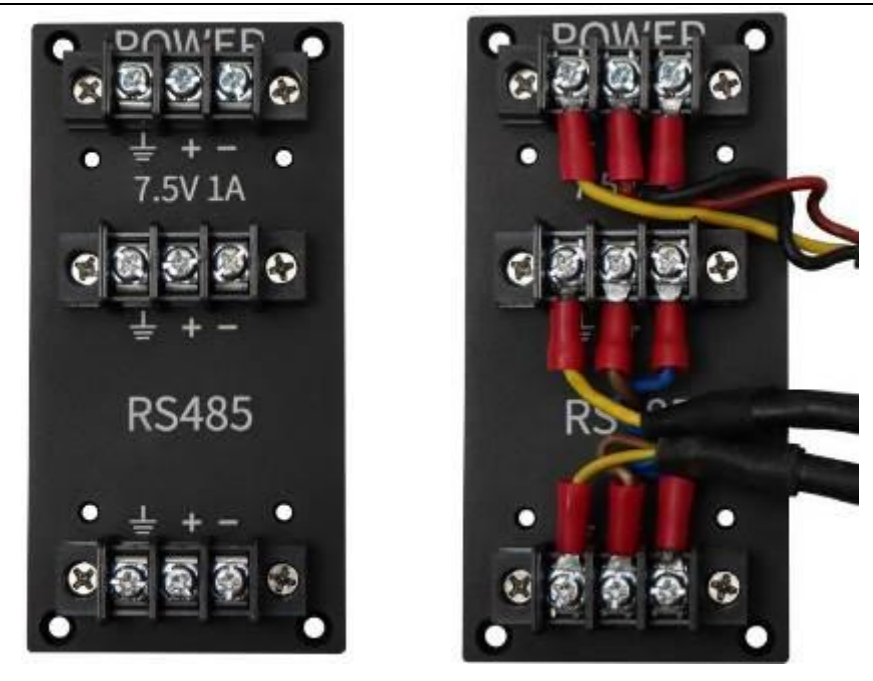

LS152 人机界面控制箱有 3 个接线端口,分别是 7.5V 电源、RS485①、报警灯。接口位于控制箱左侧(壁 挂式)或位于控制箱背部 (嵌入式和台式),接口如下图所示:

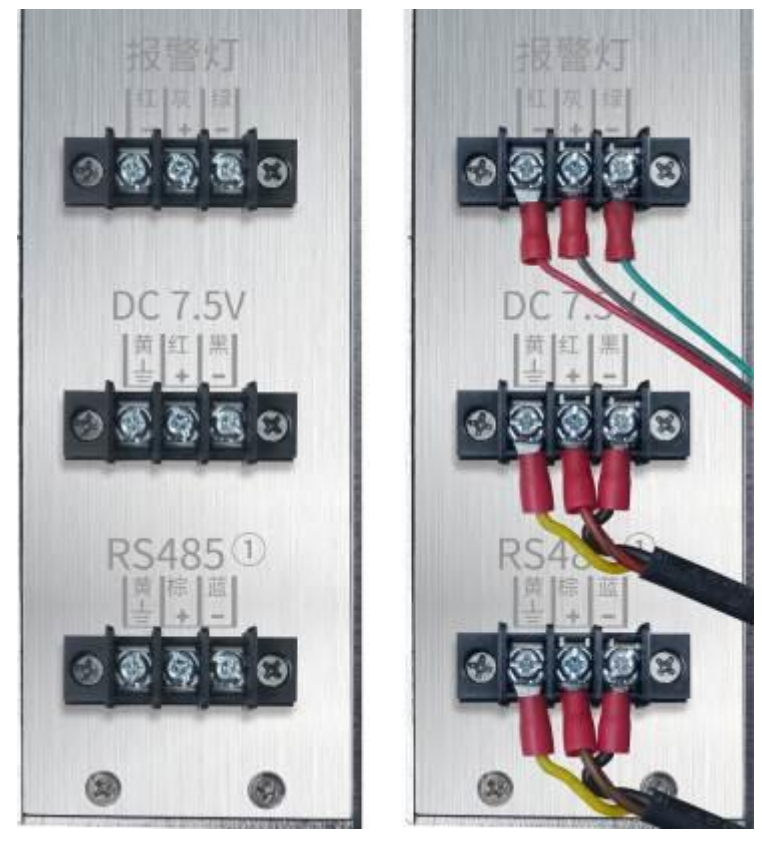

控制箱未接线 控制箱已接线

设备所用连接线符合国标,所用电线和接线方式如下说明:

电源线型号: RVV 3\*0.75mm2, 三芯非屏蔽, 挤黑; 内芯颜色与 DC7.5V 接线端口对应关系:

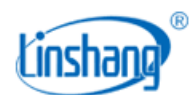

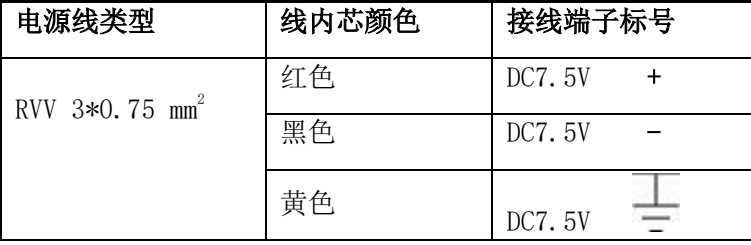

通信线型号: RVVSP 2\*0.5mm2, 屏蔽双绞线, 挤黑。内芯颜色与 RS485 接线端口对应关系:

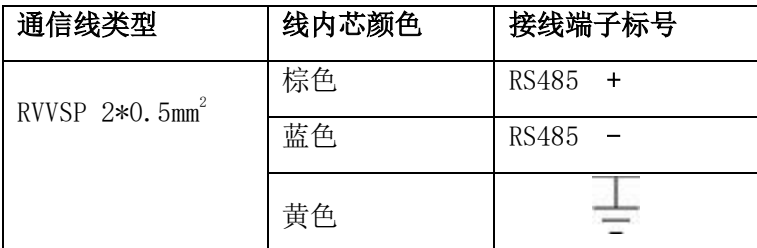

#### 2) 报警灯连接

报警灯接口位于控制箱左侧(壁挂式)或控制箱背部(嵌入式和台式)。报警灯接口提供 24V 信号, 请与 仪器配套的报警灯连接,报警灯导线颜色与接线端口对应关系:

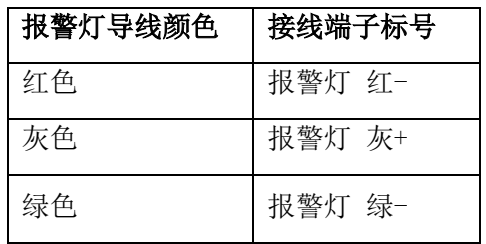

报警灯设置可参考《LS152 人机界面说明书》中的"用户设置"来进行操作。

#### 3) 人机界面控制箱供电

人机界面控制箱接 AC 220V 市电,接口位于控制箱右侧(壁挂式)或控制箱背部(嵌入式和台式),供电 使用三脚电脑电源线。

# <span id="page-11-0"></span>五、 仪器操作

仪器安装后,应检查接线正确无误。接通电源,打开电源开关,几秒钟后,人机界面进入显示画面。

注意: 仪器在自校准模式开机时, 光源与接收探头之间*不能放入任何东西*。否则不能完成自校准, 测 试数据出现不准确或错误。

如果已经装好了膜,在膜上,光源接收探头的对应位置,开一个孔,让发射光无阻挡通过,也可完成 自动校准的功能。

仪器在人工模式下运行,不受此限制。

1) 人机界面操作请查看《LS152 人机界面说明书》。

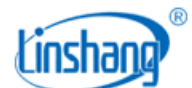

- 2) 电脑实时监控软件操作请查看《LS152 电脑实时监控软件操作视频》
- 3) 如仪器连接 PLC、组态王等设备,请查看《LS152 真空镀膜在线测厚仪通信协议》

# <span id="page-12-0"></span>六、 仪器保养及使用须知

- 1) 光学元器件是高灵敏器件,应经常保持探头前端镜头玻璃的清洁,定期用清洁软布粘酒精擦拭铝灰等 污染物。
- 2) 本仪器通过测量材料(如塑料薄膜、玻璃等)的光学透过率或光密度来测量材料上涂层的厚度和涂层均 匀性。所测结果不是直接显示材料厚度,而是显示为材料的光密度或透过率。
- 3) 本仪器测量功能通过光学方式实现,非接触测量,对膜层无损伤。
- 4) 测控主机可以并排安装多组探头,每组探头最小间距可达约 35mm。
- 5) 探头采用可插拔式设计,航空连接器连接,用户可自行安装和拆卸更换,便于维护保养。
- 6) 仪器工作温度为-10℃ 60℃,相对湿度应小于 85%,且不产生凝露。
- 7) 仪器存储温度为-20℃ 70℃,应避开热源、腐蚀物,存储在干燥处。
- 8) 本仪器使用应避开强电磁干扰。

### <span id="page-12-1"></span>七、 仪器异常处理

#### <span id="page-12-2"></span>**1.**通信异常说明

开机后,当人机界面左上角的通信指示灯灰色,校准指示灯红色,温度显示无测量值,此时应进入"系 统状态"界面,查看更详细情况。

如果所有控制器都异常,说明该人机界面通信异常,一般通信异常有以下三个原因:

- 1) "测控主机"供电异常,检查"测控主机"与"人机界面控制箱"的 7.5V 电源线是否正确连接, 可用万能表测量接口电压是否为 7.5V, 电源的正负是否接反。
- 2) 通信线接线不正确, 检查"测控主机"与"人机界面控制箱"的 RS485①通信线是否连接正确。
- 3) 控制器损坏,需返厂维修。

如果只有部分测试点通信异常,那就是对应的控制器损坏,需要返厂维修。

#### <span id="page-12-3"></span>**2.**校准异常说明

当人机界面左上角的校准指示灯红色,说明仪器校准异常,此时用户应进入"系统状态"界面,查看具体 是哪个点或哪几个点异常,一般校准状态异常有以下四个原因:

- 1) 光路被灰尘阻隔,用无尘布擦拭对应点的镜头玻璃即可。
- 2) 自动校准状态下,开机时测试槽内有样品。
- 3) 人工校准时,人工校准值与校准板的标准值相差较大。
- 4) 光源永久性损坏,请寄回原厂维修。

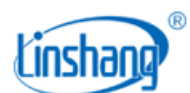

#### <span id="page-13-0"></span>**3.** 控制器异常说明

- 当人机界面有测试点的实测值透过率一直显示"11.1100"或者实测值光密度一直显示"0.9543",不 管有无测试物或者开机重启后都还是上述现象,说明该测试点对应的控制器出现故障(该控制器控制的 *3 个测试点都会显示上述故障*) ,需将该控制器寄回原厂检测维修。
- 当人机界面有测试点的实测值透过率一直显示"88.8800"或者实测值光密度一直显示"0.0512",不 管有无测试物或者开机重启后都还是上述现象,说明该测试点没有连接接收探头。 如果有连接探头还出现上述情况,可能探头连接不良或对应的控制器或者接收探头出现故障,需将该 控制器和对应的接收探头寄回原厂检测维修。
- 当人机界面主界面上的温度一直显示"88.8",或者在"系统状态"界面下,有控制器的温度一直显示 "88.8",说明该控制器的温度探头损坏,可将对应的控制器寄回原厂维修。

# <span id="page-13-1"></span>八、 测控主机的内部组成

#### <span id="page-13-2"></span>**1.** 测控主机内部结构

LS152 真空镀膜测厚仪测控主机并排安装多组探头,每组探头包含光源探头和接收探头,探头的标号从 1 开始, 依次顺序增加。。

真空镀膜在线测厚仪的测控主机,为每三个测试点为一个独立控制器,每个控制器有独立标号,控制 器的标号从 1 开始,依次顺序增加。每个控制器最多连接 3 组探头, 探头标号与控制器标号一一对应,依 次增加。如 2 号控制器对应的光源探头和接收探头标号,一定是 4,5,6 号。

举例:真空镀膜在线测厚仪需要有 25 个测试点。那么,需要 9 个控制器,9 个控制器的标号依次是 1,2,3,4,5,6,7,8,9。25 组探头的标号依次是 1,2,3,4,5,6,7,8,9,10,11,12,

13,14,15,16,17,18,19,20,21,22,23,24,25。1 号控制器连接 1,2,3 号探头,2 号控制器连接 4,5,6 号探头, 9号控制器连接 25 号探头,另外两个多余的测试点无连接,为默认数据。

仪器内部,控制器和探头已通过航空连接器连接,下图为测控主机内部连接示意图。

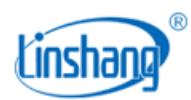

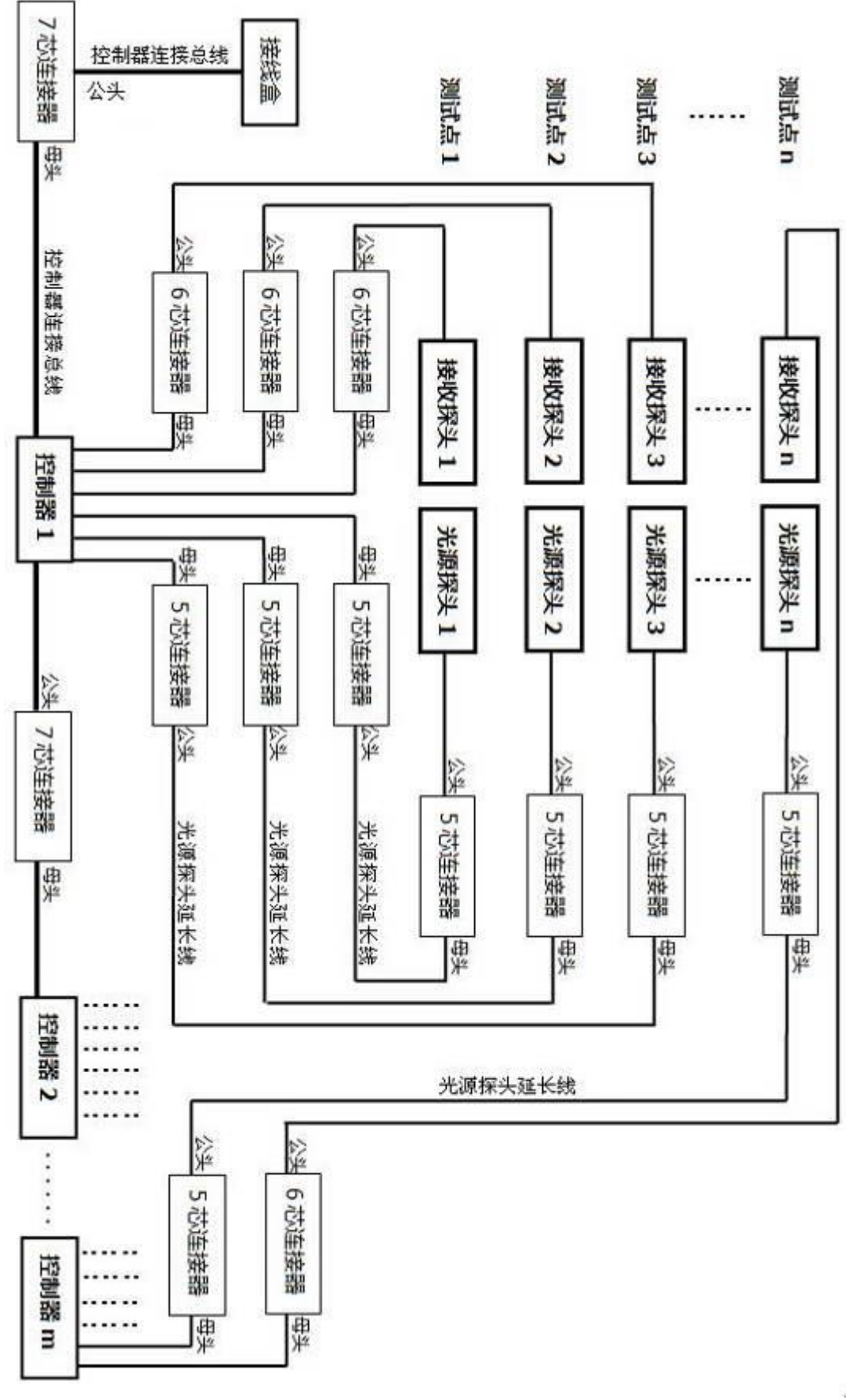

图 8.1 测控主机内部连接示意图

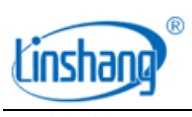

#### <span id="page-15-0"></span>**2.** 探头

探头顶端标识如下图所示,标识 PD 代表接收探头,LED 代表光源探头,①②③代表测试点号,SN 号 是仪器唯一编号。

如果设备的某组探头失效,用户可自行拆卸和更换对应的探头(拆卸前请与厂家联系)。航空连接器采 用插拔式设计,插头具有弹簧限位,连接器的插头拔出不可暴力旋转拉扯等操作。

光源探头与接收探头安装孔位相同,探头正面有 6 个螺钉孔, 底端(光孔面)有 4 个螺钉孔, 用户可根 据现场选择合适的安装孔位。

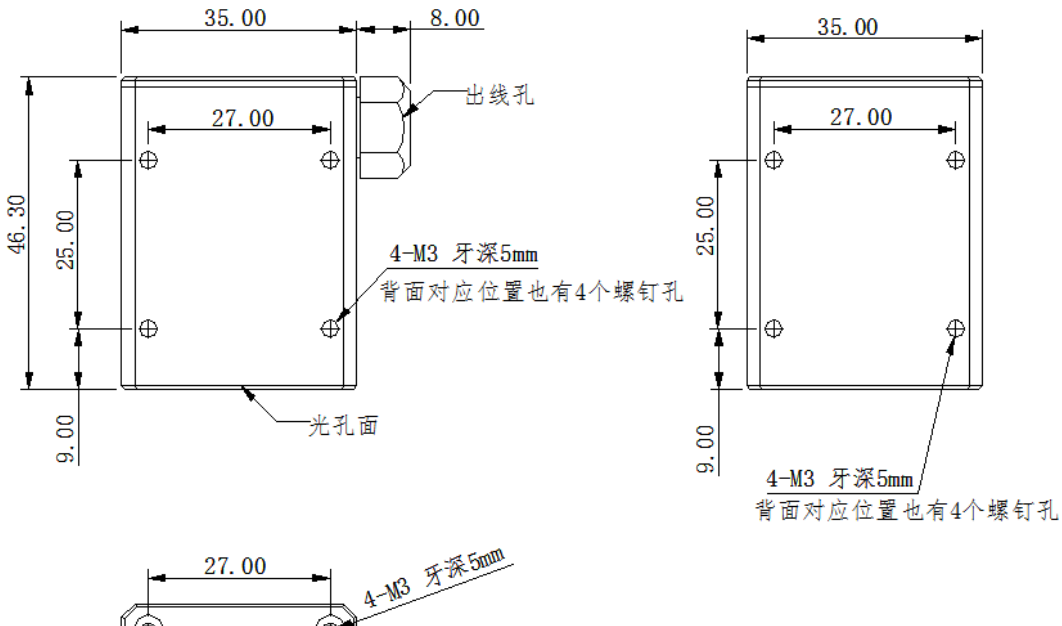

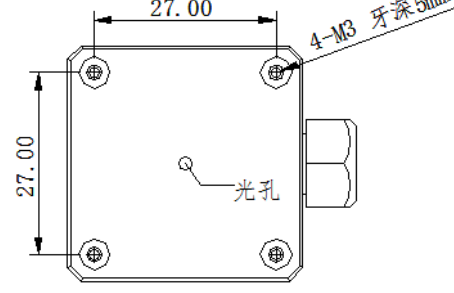

图 8.2 光源探头安装尺寸图

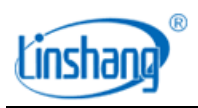

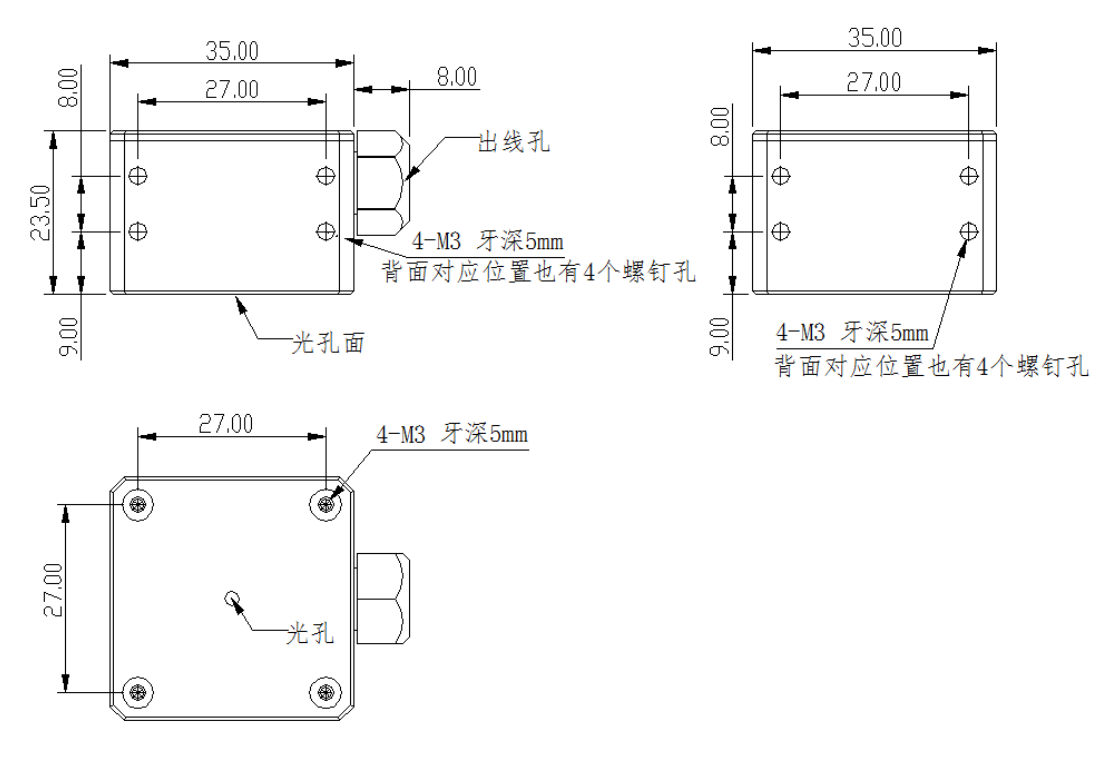

图 8.3 接收探头安装尺寸图

#### <span id="page-16-0"></span>**3.** 控制器

控制器都有激光打标的控制器号和 SN 号。

控制器的两端是出线孔,共有 3 根光源探头线(与光源探头连接),3 根接收探头线(与接收探头连接), 2 根总线(分别与上一台控制器和下一台控制器连接),最末端的一台控制器连接线数量略有不同。

控制器的背部有 4 个螺钉孔,用于固定控制器在机架上。

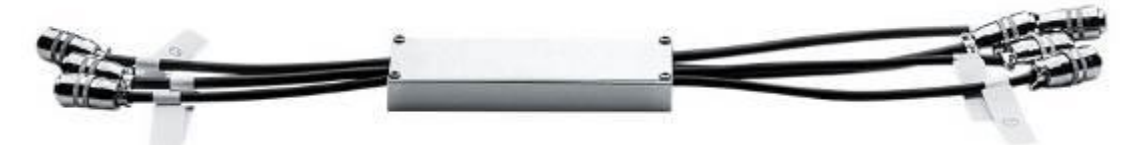

#### 图 8.4 控制器外观图

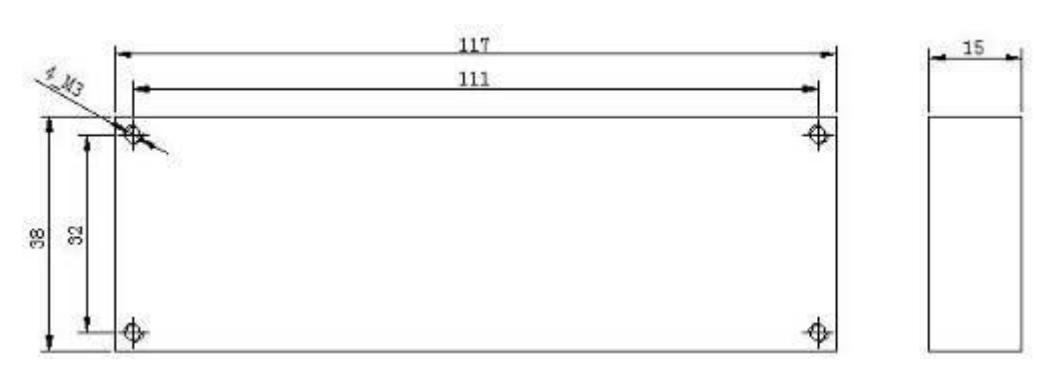

图 8.5 控制器安装尺寸图

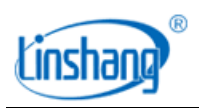

#### <span id="page-17-0"></span>**4.** 航空连接器

测控主机的铝型材机架由两条铝型材组成,一条安装光源探头,另一条安装接收探头和控制器。

光源探头和控制器不在同一铝型材支架内,光源探头与控制器之间需要一根延长线连接,延长线两端 分别为一公一母的航空连接器。

光源探头和接收探头与控制器连接时,需注意对应线上的标号和标号的颜色,光源探头为白色标号, 接收探头为蓝色标号。航空插头连接时,注意标号的颜色和号码,都需要一一对应上。

LS152 真空镀膜在线测厚仪使用了 3 种规格航空连接器:7 芯连接器、6 芯连接器、5 芯连接器。3 种连 接器连接不同模块,防止连接错误。如下表所示。

| 航空连接器 | 用途         | 备注                      |  |
|-------|------------|-------------------------|--|
| 7 芯   | 控制器与控制器连接  |                         |  |
| 6 芯   | 接收探头与控制器连接 | 接收探头端为6芯公头<br>控制器端为6芯母头 |  |
| 5 芯   | 光源探头与控制器连接 | 光源探头端为5芯公头<br>控制器端为5芯母头 |  |

表 8.1 航空连接器用途

# <span id="page-17-1"></span>九、 出厂清单

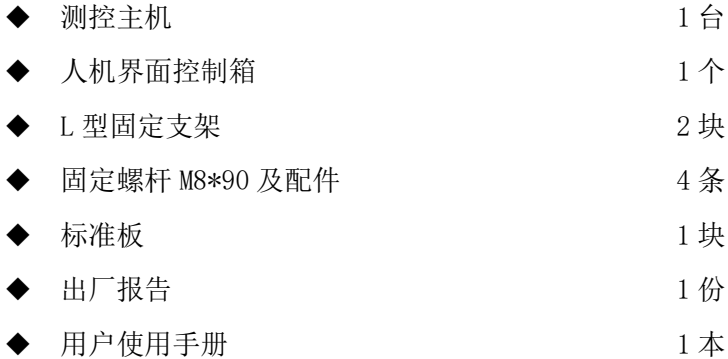

# <span id="page-17-2"></span>十、 服务

- 仪器保修期为一年。若仪器出现故障,请用户将整套仪器或损坏的探头寄至本公司维修
- 为用户长期提供零配件,提供终身维修服务
- ☆ 为用户免费提供仪器检验服务
- 长期免费提供技术支持

制造商:深圳市林上科技有限公司 网址:www.linshangtech.cn 服务热线:0755-86263411 邮箱:[sales@linshangtech.com](mailto:sales@linshangtech.com)

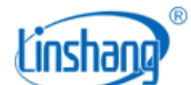

# <span id="page-18-0"></span>第三章 **LS152** 人机界面监控软件使用手册

## <span id="page-18-1"></span>一、 操作界面说明

人机界面开机之后,会进入主界面,如下图:

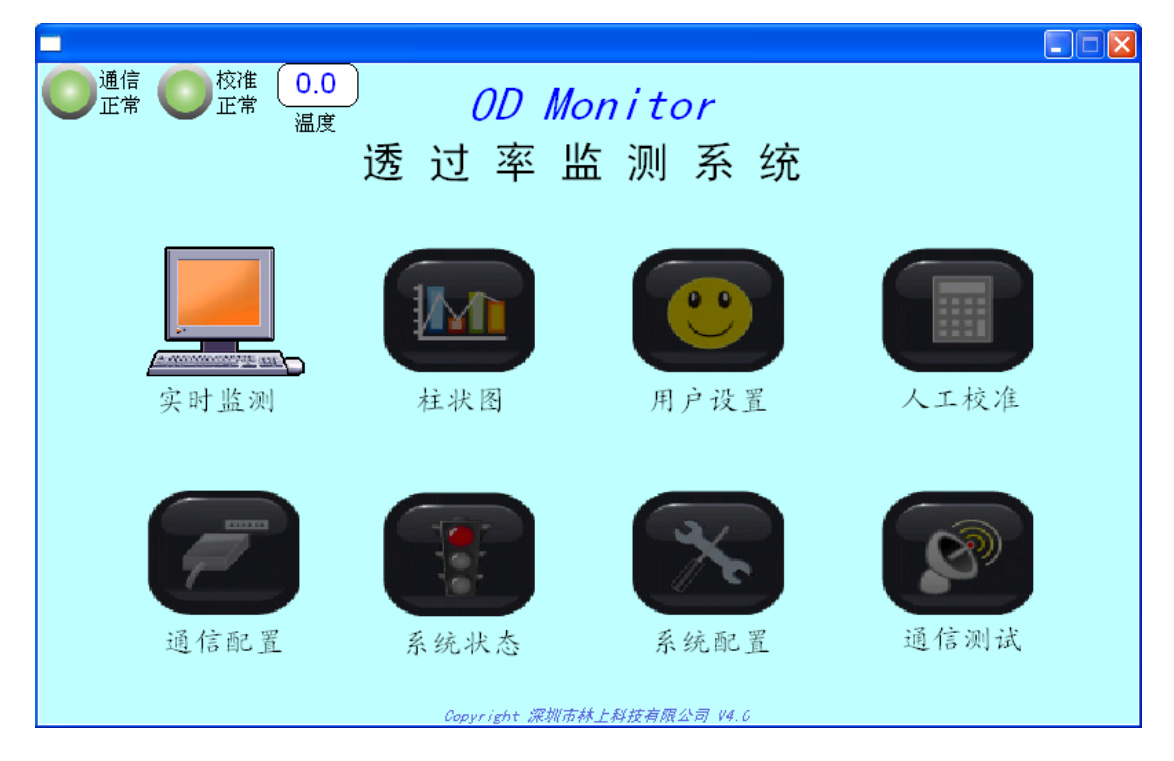

注:本说明书以 3 个测试点为例。

主界面的左上角第一个 网标为通信状态指示灯,灯亮(绿色)表示通信正常;如果灯不亮(灰色), 则说明通信异常,可点击"系统状态"界面查看具体那块控制器通信不正常,客户可参考本说明书第三节 内容去解决。

主界面的左上角第二个 网标为校准状态指示灯,灯为绿色表示所有测试点原始值校准正常;如果 指示灯为红色,则说明有测试点原始值校准异常(如果原始值校准异常则该测试点的测试数据不准确),可 点击"系统状态"界面查看具体那个测试点原始值校准不正常。

主界面左上角的"温度"显示的是"测控主机"工作时的内部温度。

从主界面上可以看出人机界面包含 8 个可操作项, 分别为: 实时监测、柱状图、用户设置、人工校准、 通信配置、系统状态、系统配置和通信测试。下面分别对各个操作项作详细说明。

#### <span id="page-18-2"></span>**1.** 实时监测

点击"实时监测"的图标,就进入实时监测的界面,如下图:

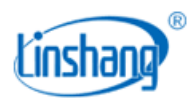

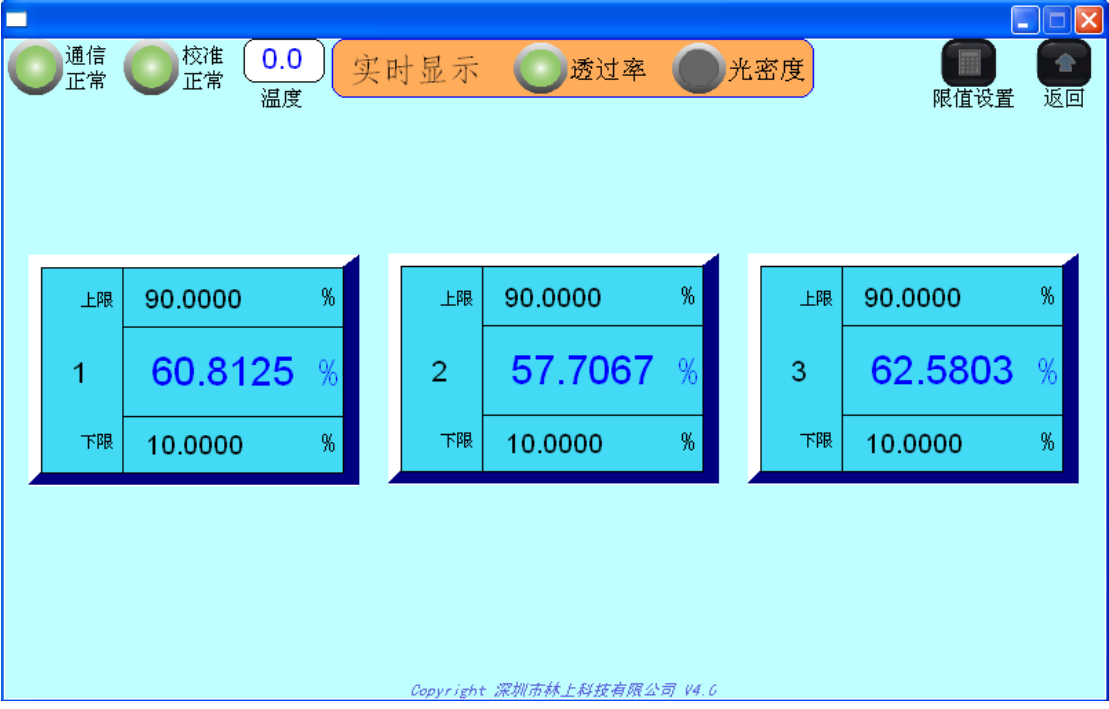

实时监测的功能是可以方便的显示每个测试点的实时数据。

#### 显示的方式包括:透过率显示和光密度显示

显示方式可以通过点击 透过率 光密度 图片中的 图标切换, 图标显示当前的显示方 式,光密度和透过率显示都是一一对应的关系 $(\hat{z}:$  OD=log10  $(1/T)$  OD: 光密度 T: 透过率), 用户可以

根据自己的需求选择相应的显示方式。下面两张图分别为透过率方式和光密度方式。

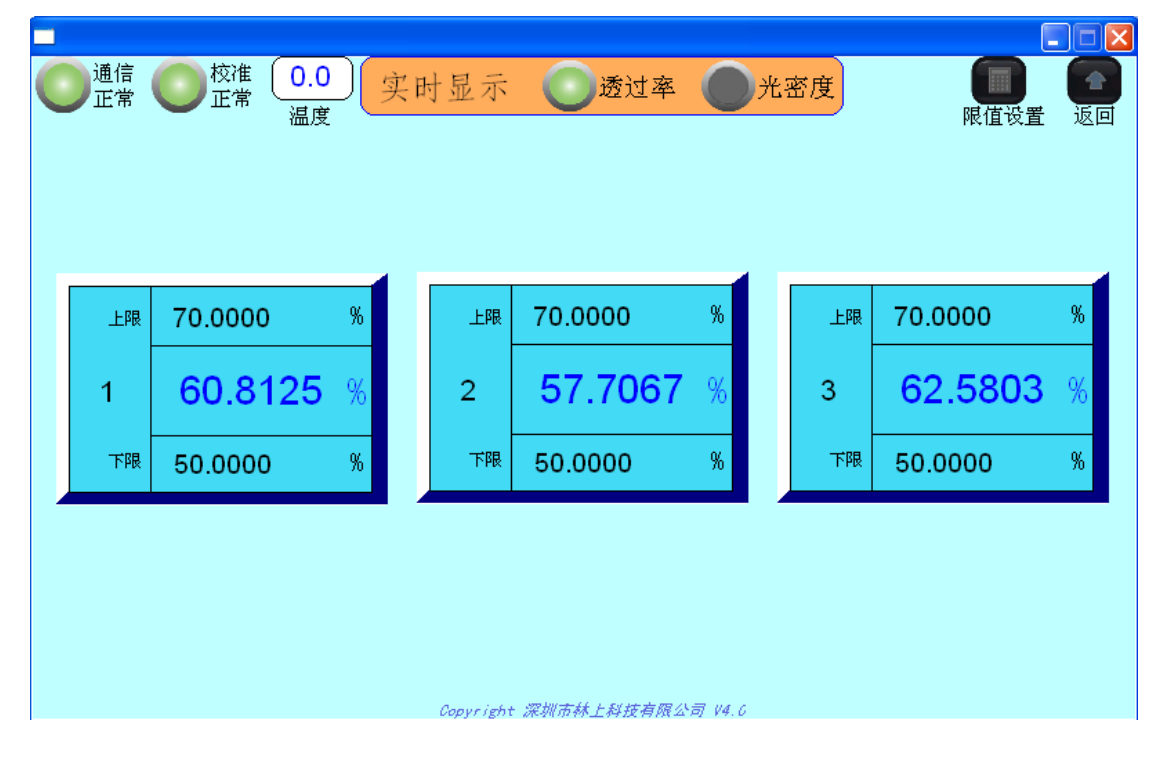

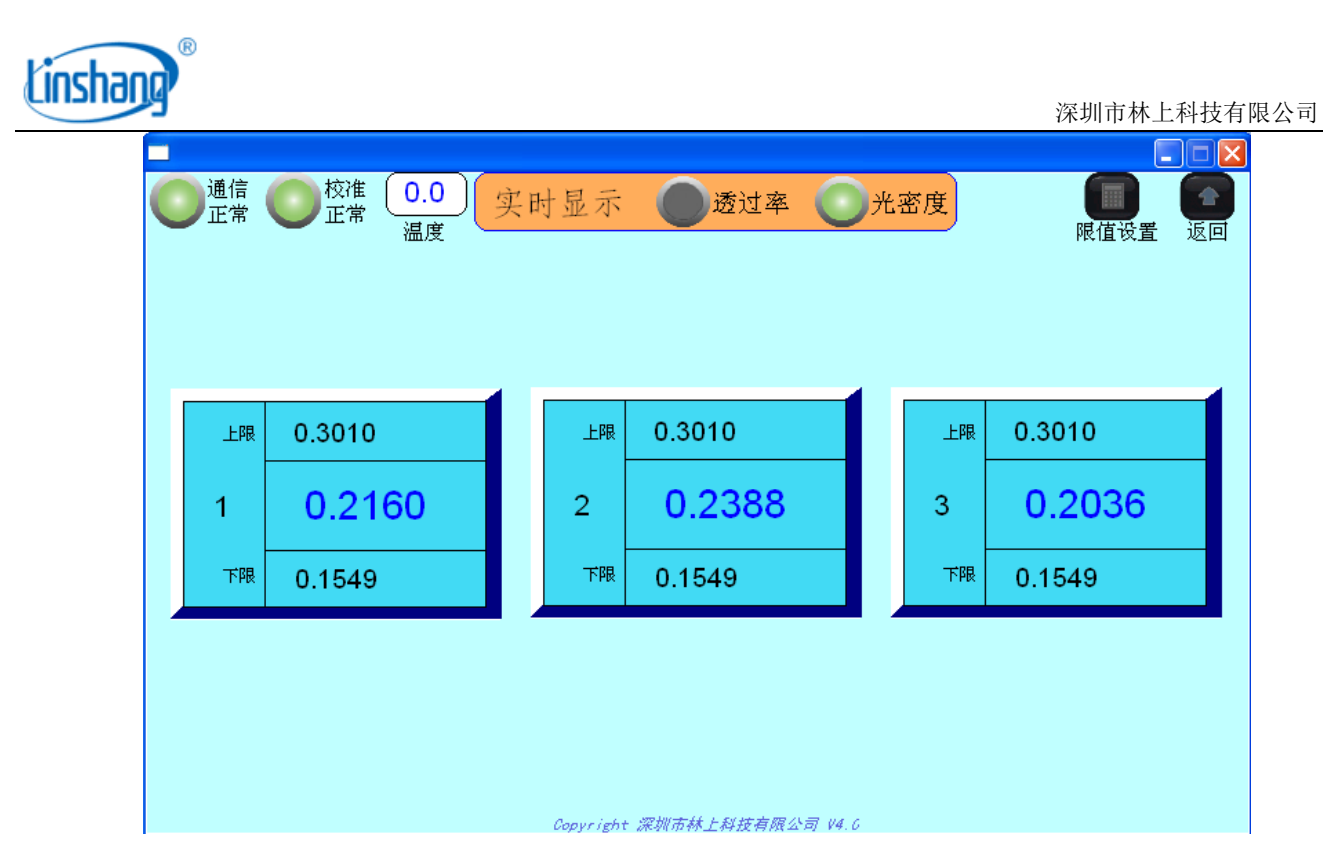

显示的内容包括:显示点号、上限值、下限值和实测值

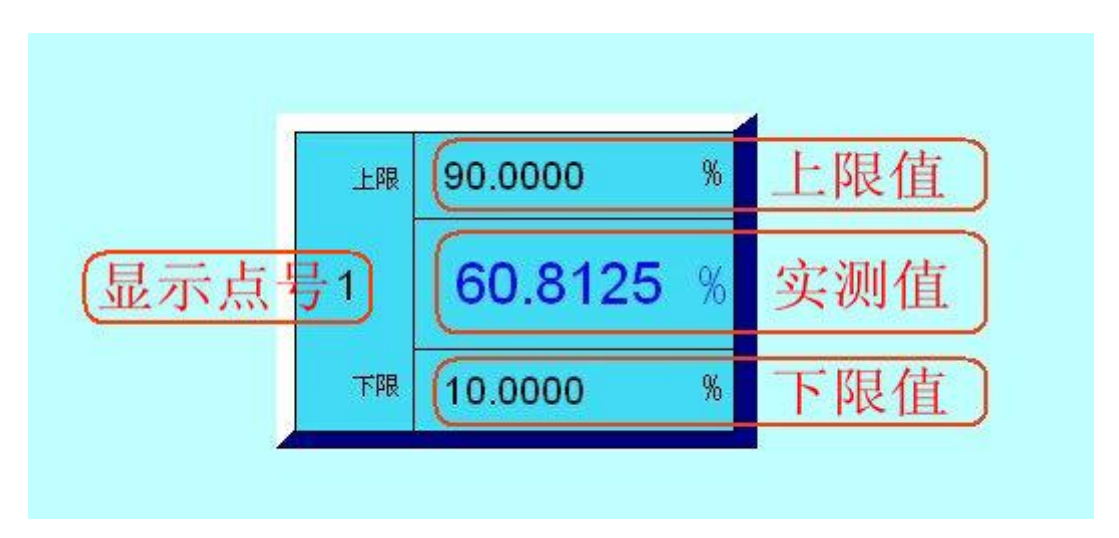

显示点号和上下限是人工可设的,用户可根据自己的情况对测试点号进行显示设置,一般默认从 1 开始递 增,显示点号可通过"用户设置"界面设置。上下限参考测试物设置,设置的方法可通过"用户设置"界 面设置,还可点击右上角的"限值设置"图标进行快速设置,详细的设置后面会讲到。

上下限的值是为了规定测试物的合格判定标准,设定好上下限以后,如果实测值小于下限值,那么实测值 和下限值变为黄色,实测值闪烁;如果实测值大于上限值,那么实测值和上限值变为红色,实测值闪烁; 如果无通信,则没有实测值显示。

例 1: 一个测试样品透过率的基准值为 60%, 上限值设置为 62%, 下限值设置为 58%, 测试结果如下图:

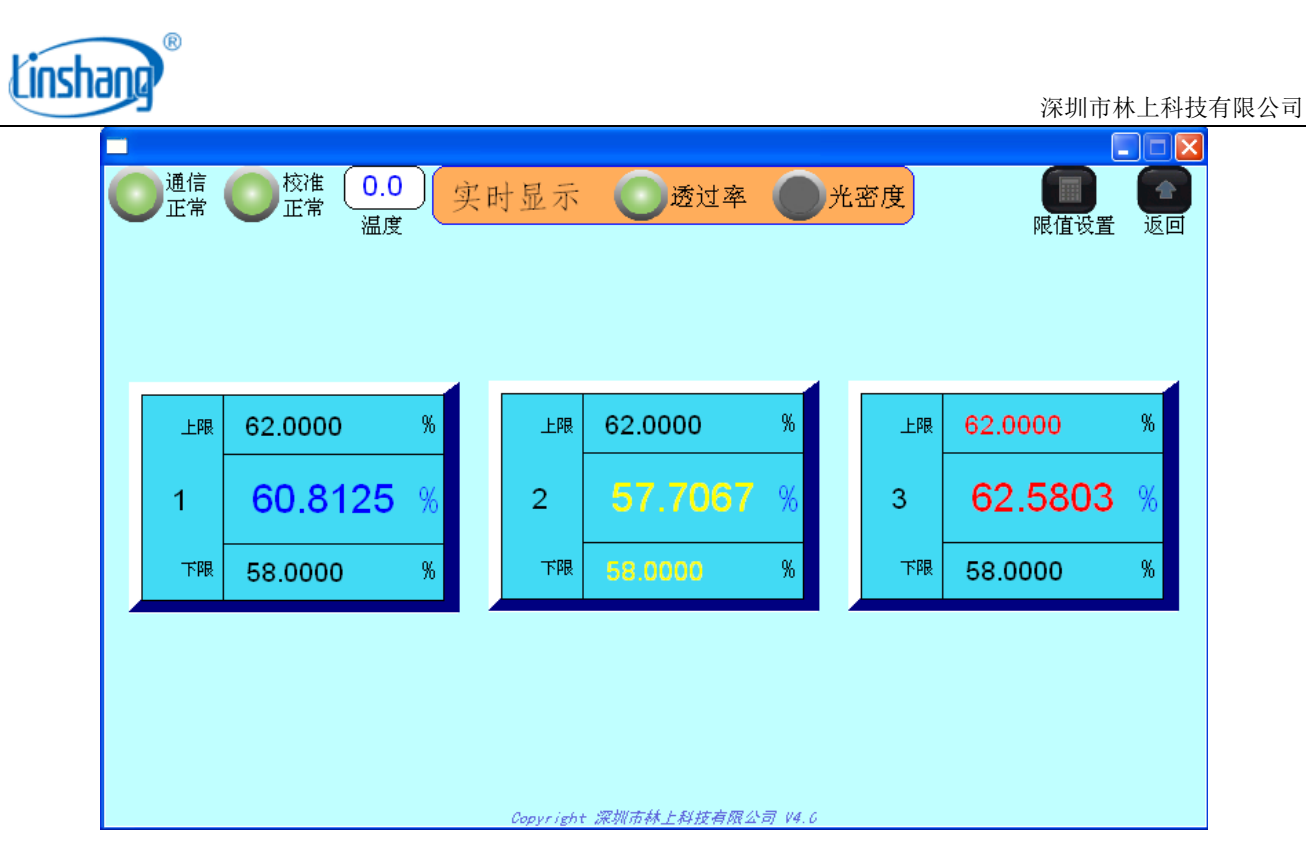

测试点 1 合格, 显示颜色为蓝色;

测试点 2 不合格,实测值小于下限值,所以实测值和下限值都显示黄色,实测值也会闪烁; 测试点 3 不合格,实测值大于上限值,所以实测值和上限值都显示红色,实测值也会闪烁。

例 2:光密度的显示方式,一个光密度基准值为 0.22 的测试样品,上限值设置为 0.23,下限值设置为 0.21, 测试结果如下图:

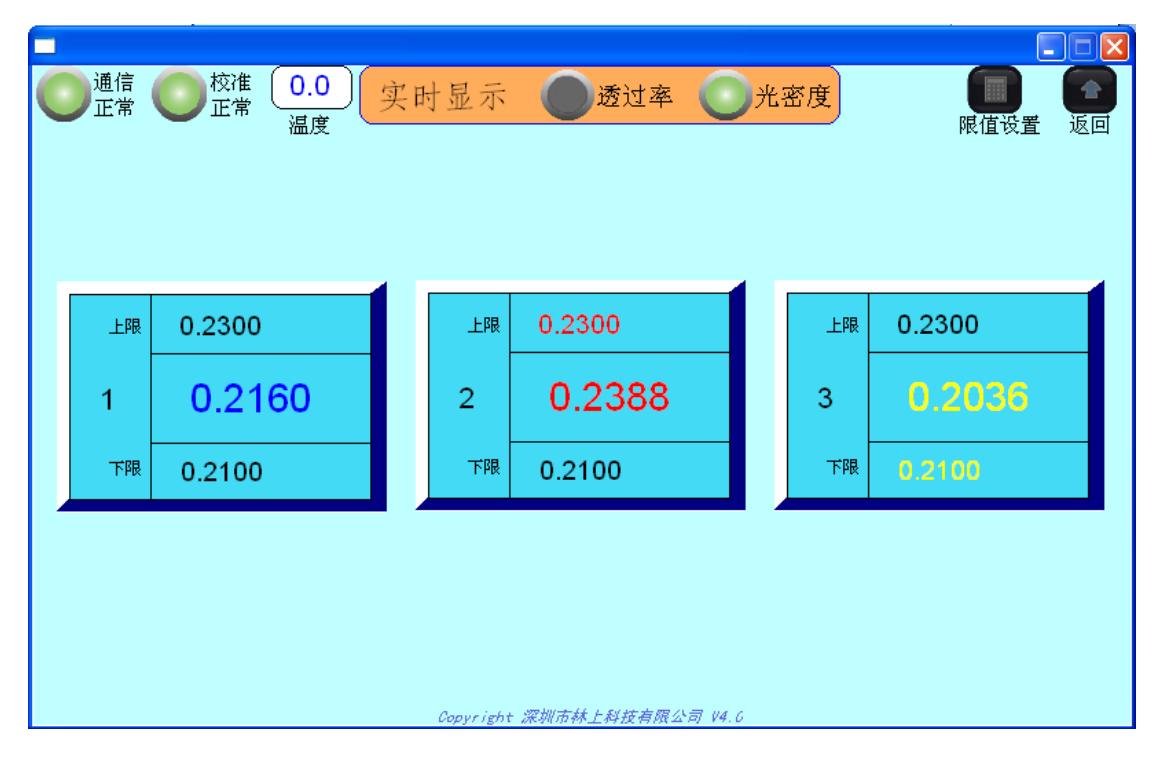

测试点 1 合格,显示颜色为蓝色;

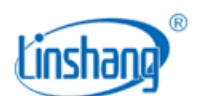

测试点 2 不合格,实测值大于上限值,所以实测值和上限值都显示红色,实测值也会闪烁; 测试点 3 不合格,实测值小于下限值,所以实测值和下限值都显示黄色,实测值也会闪烁。

如果通信不正常,那么就没有实测值显示,左上角的指示灯会显示通信异常(灰色),校准异常(红色),也 没有温度值显示,结果如下图:

透过率显示方式:

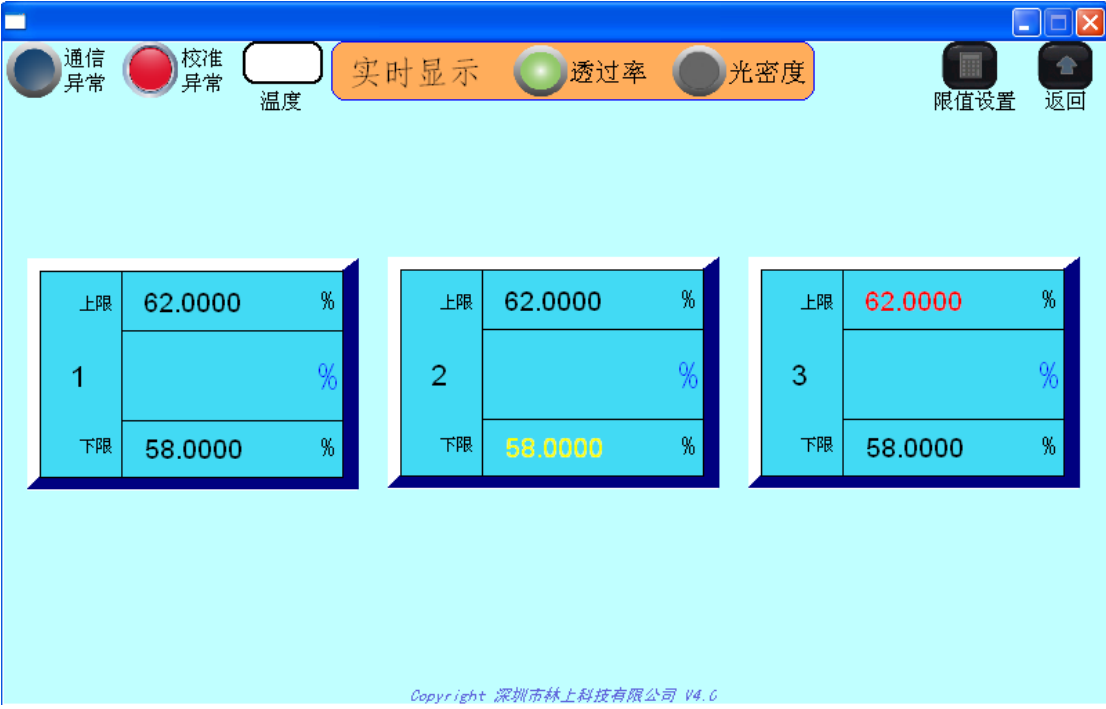

光密度显示界面:

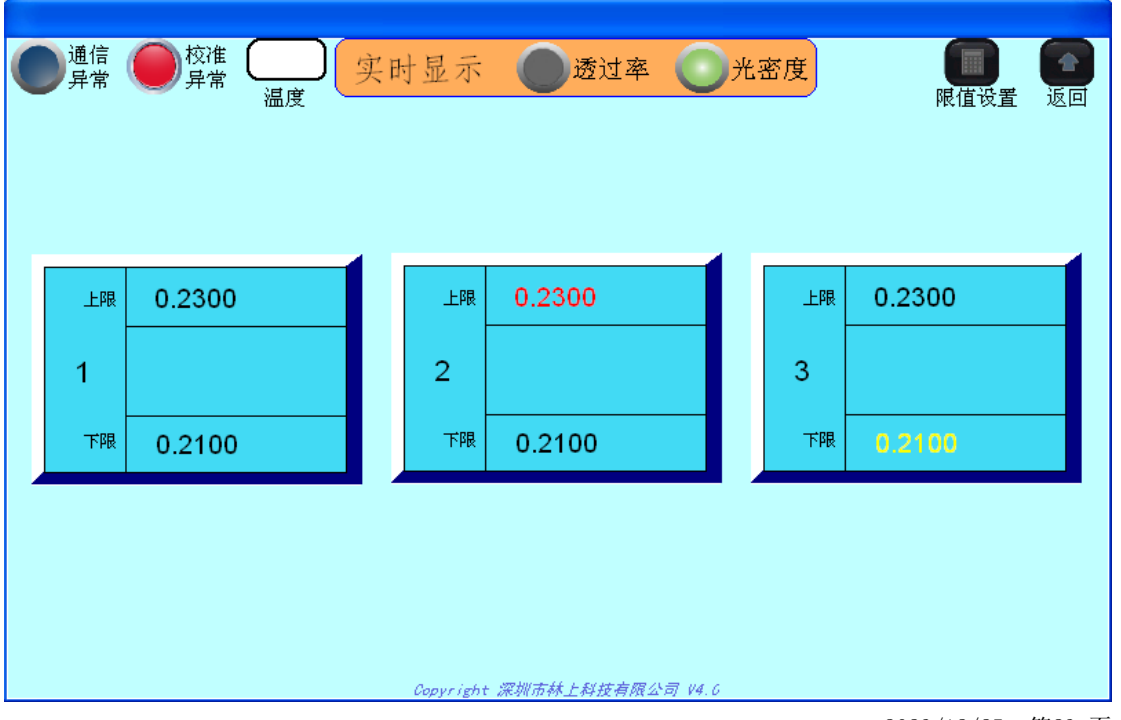

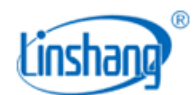

点击右上角的"返回"图标可以返回主界面(以下返回图标都是返回主界面,后面不再作说明)。

### <span id="page-23-0"></span>**2.** 柱状图

点击"柱状图"的图标,就进入柱状图的界面,如下图:

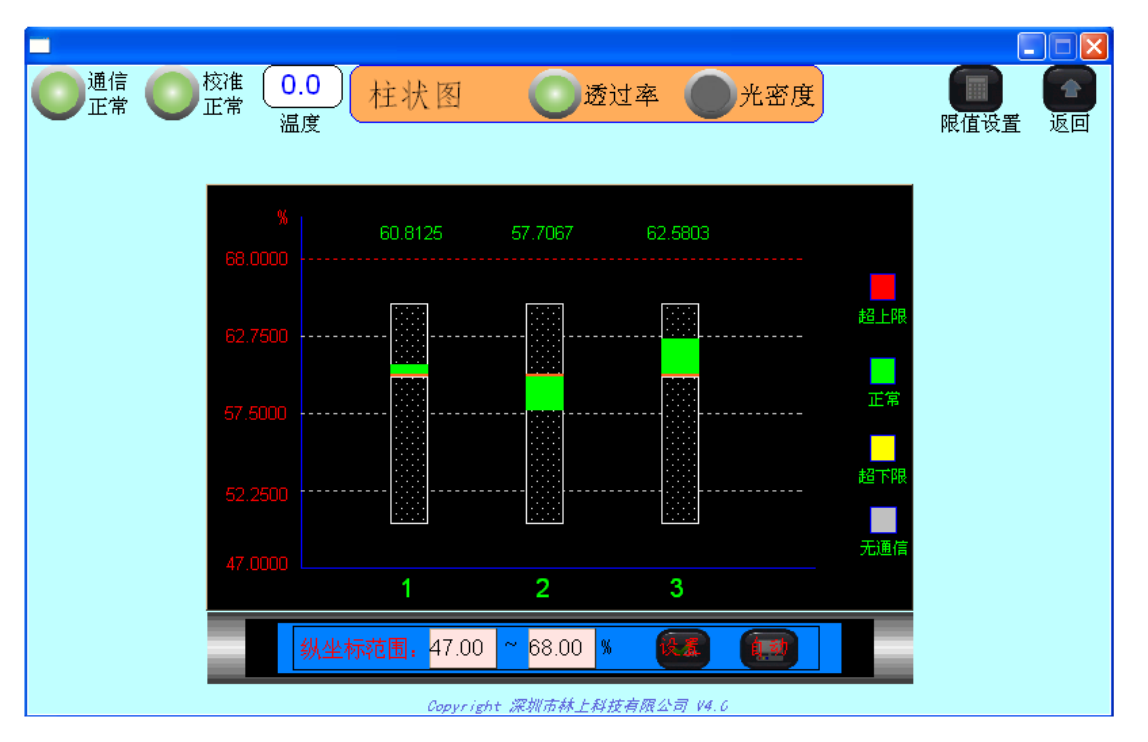

如上图:虚线图显示的是上下限,填充图显示的是实测值。

柱状图显示方式可以直观表达测试点与基准值的差异性。

纵坐标范围是设置柱状图显示的坐标范围,在纵坐标范围输入框输入好坐标后(透过率显示方式可设范围 为: 0-120; 光密度显示方式可设范围为: -0.3-6), 点击"设置"图标即可。客户也可以直接点击"自动" 图标,设备会根据客户所设置的上下值自适应到合理的坐标值。

如果实测值在上下限以内,该测试点的柱状图为绿色;如果实测值大于客户设置的上限值,该测试点的柱 状图变为红色;如果实测值小于客户设置的下限值,该测试点的柱状图变为黄色;如果无通信,所有柱状 图变为灰色。

例 1: 样品透过率的基准值为 60%, 上限值为 62%, 下限值为 58%, 测试结果如下图:

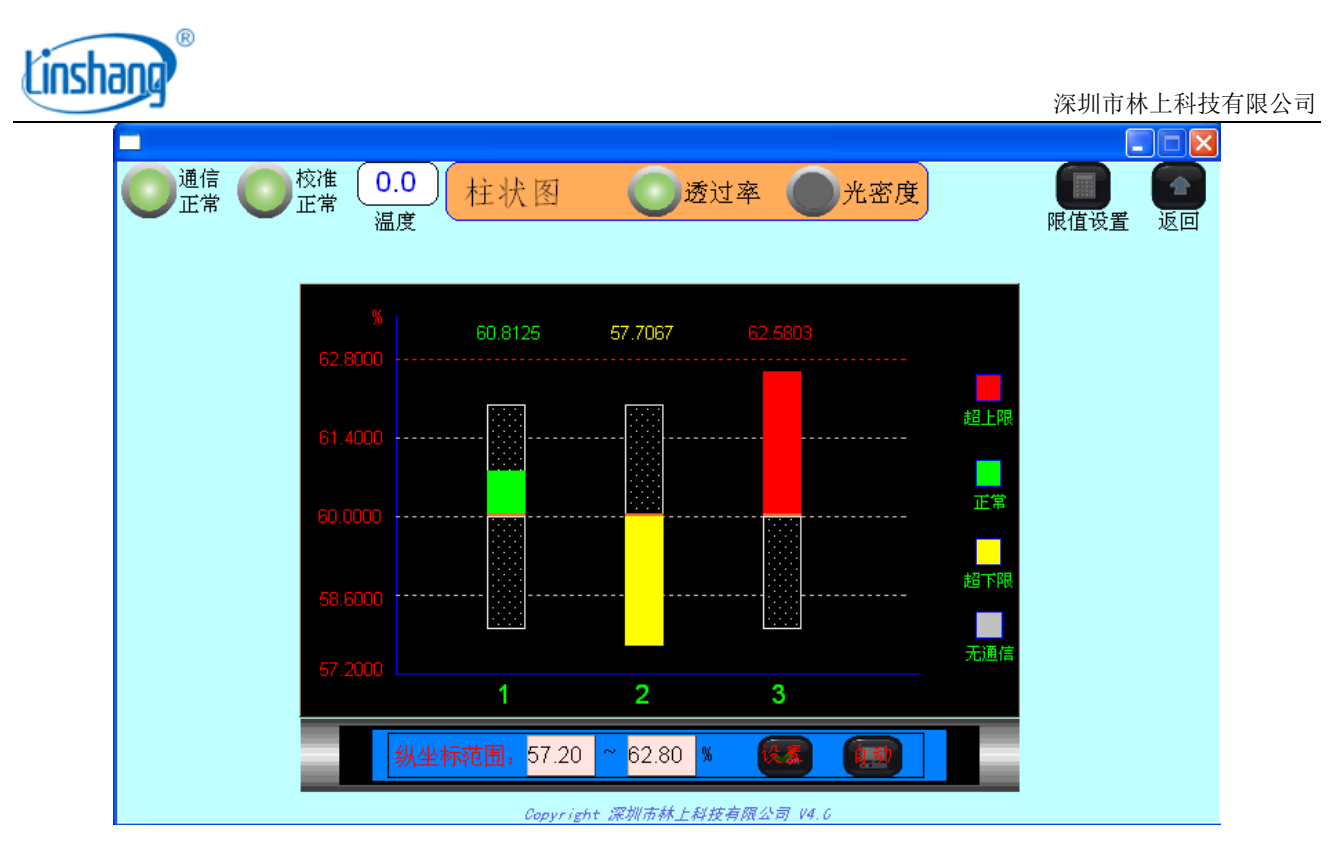

测试点 1 合格,柱状图实体显示颜色为绿色,柱状图上方为实测值,也显示为绿色;

测试点 2 不合格,实测值小于下限值,所以柱状图实体显示颜色为黄色,柱状图上方为实测值,也显示为 黄色,且实测值也会闪烁;

测试点 3 不合格,实测值大于上限值,所以柱状图实体显示颜色为红色,柱状图上方为实测值,也显示为 红色,且实测值也会闪烁。

例 2:如果是用光密度显示的客户,光密度基准值为 0.22 的测试样品,上限值设置为 0.23,下限值设置为 0.21,测试结果如下图:

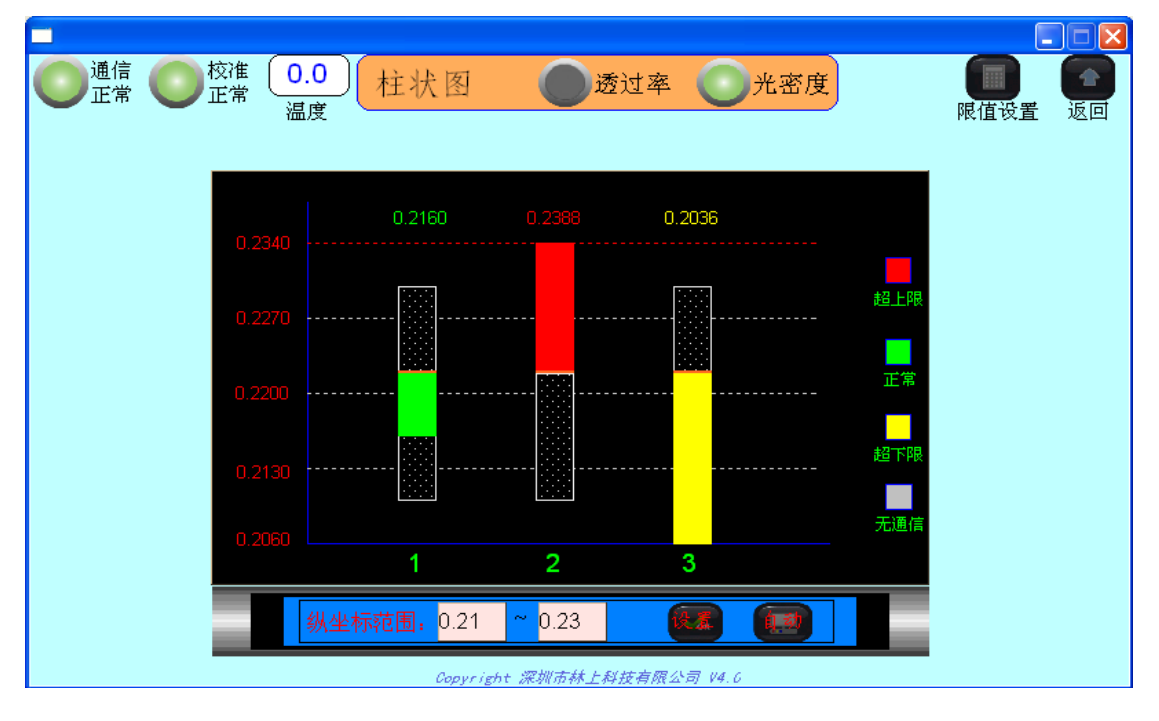

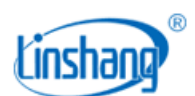

测试点 1 合格,柱状图实体显示颜色为绿色,柱状图上方为实测值,也显示为绿色; 测试点 2 不合格,实测值大于上限值,所以柱状图实体显示颜色为红色,柱状图上方为实测值,也显示为 红色,且实测值也会闪烁;

测试点 3 不合格,实测值小于下限值,所以柱状图实体显示颜色为黄色,柱状图上方为实测值,也显示为 黄色,且实测值也会闪烁。

如果通信不正常,那么就没有实测值显示,柱状图都变为灰色,结果如下图: 透过率显示方式:

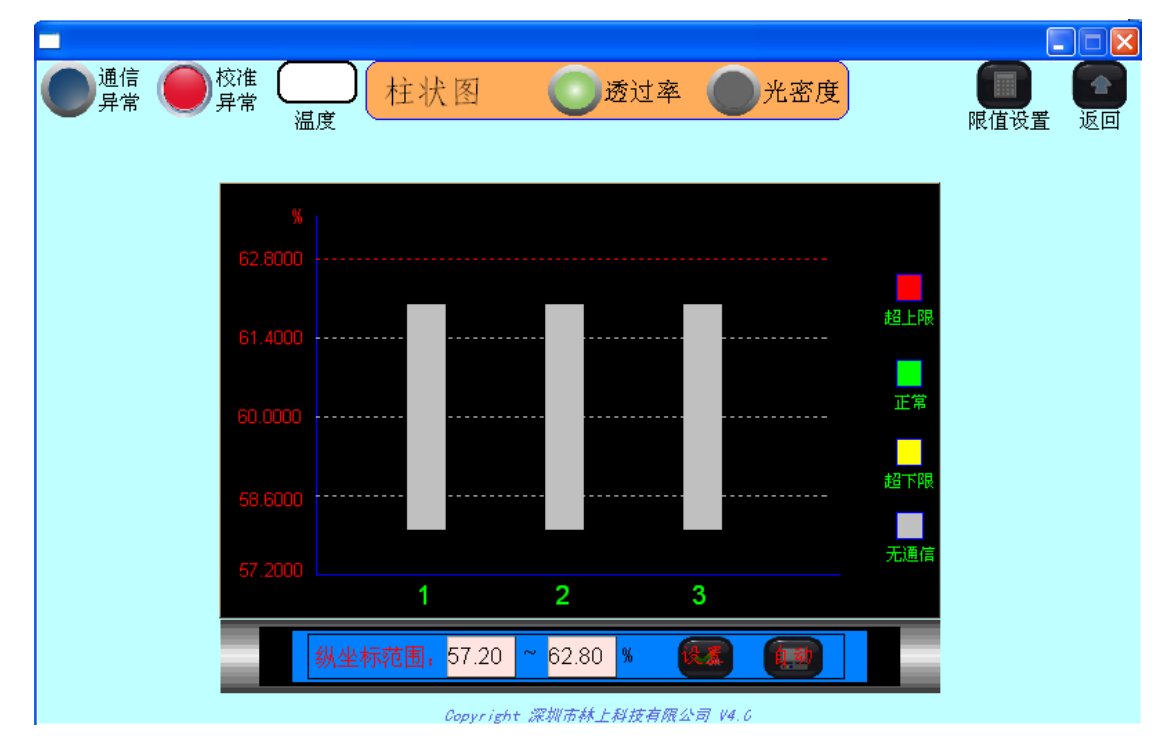

光密度显示方式:

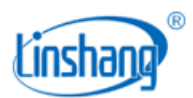

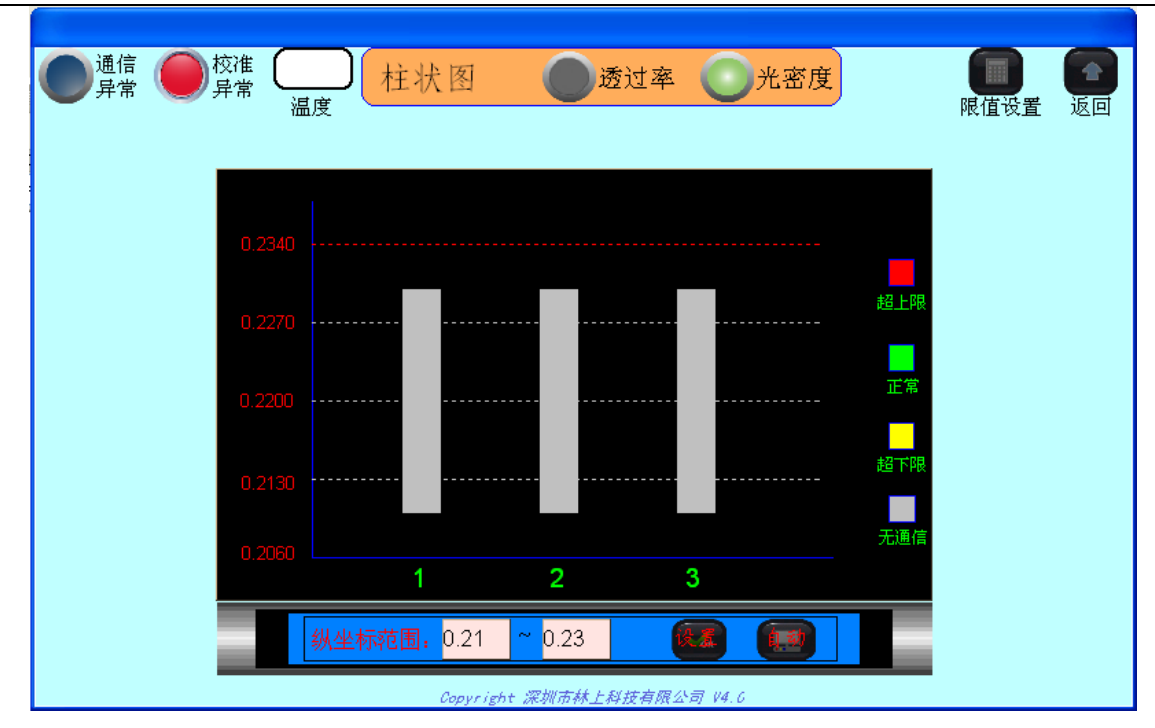

### <span id="page-26-0"></span>**3.** 用户设置

点击"用户设置"的图标,就进入用户设置的界面,如下图:

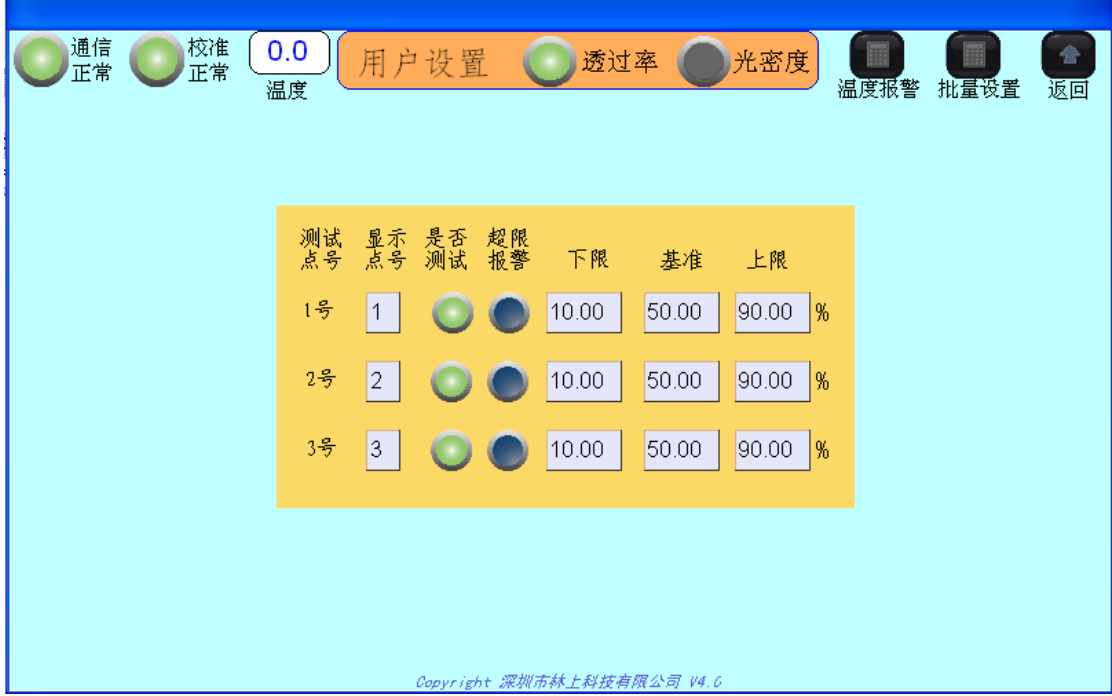

用户设置是提供给用户设置上下限、基准、显示点号、测试点是否显示和超过上下限后是否报警的界面。

上限:即测试物的合格上限值;

基准:即测试物的合格基准值;

下限:即测试物的合格下限值;

显示点号:即对该测试点的编号显示;测试点号在设备内部是固定的从 1 开始的自然数(1号,2号,

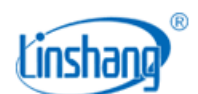

3 号……), 该固定的点号在"测控主机"上有数值标注。但为了方便客户使用,客户可以自定义专 门为了显示用的测试点号码。默认的显示点号等于系统内部从 1 开始的固定的测试点号。 是否测试:即可以设置该测试点是否在"实时监测"和"柱状图中"中显示; 超限报警: 即可以设置该测试点测试值超限后是否会发生声音报警;

报警说明:报警分为人机界面蜂鸣器声音报警和外部报警灯声光报警。超限报警可同时触发人机界面 蜂鸣器报警和外部报警灯报警(红灯闪亮),其他报警(通信异常、校准异常、温度越限)只触发人机界 面蜂鸣器报警。

注:上下限和基准设置时,需满足:下限 ≤ 基准 ≤ 上限

客户可以根据自己的需求选择"透过率"或者"光密度"显示方式后设置界面上的参数,如果每个测试点 的设置都相同时,可以选择批量设置,提高效率,用户可以点击右上角"批量设置"图标,就会进去批量 设置界面。

透过率显示方式:

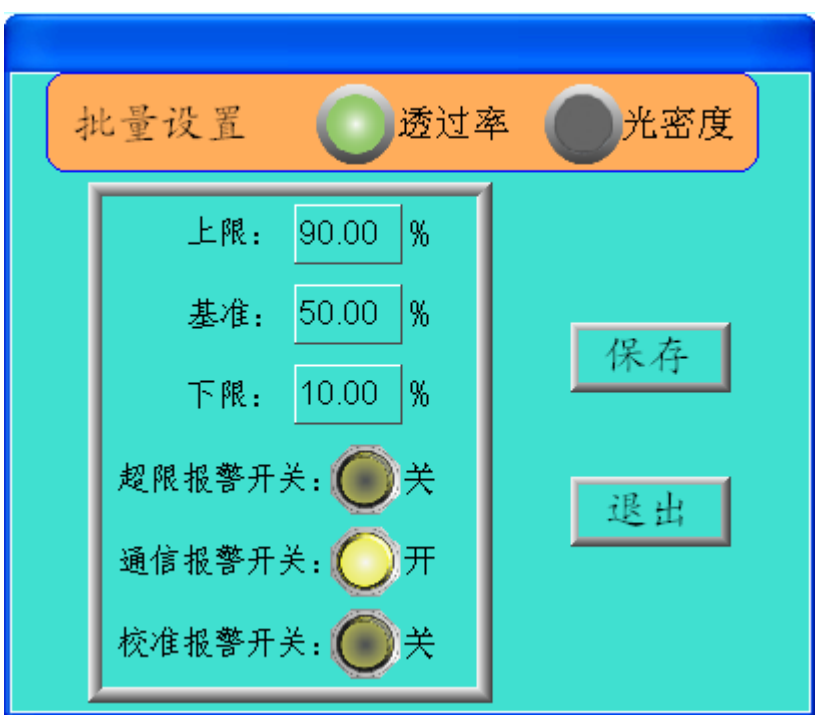

光密度显示方式:

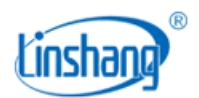

深圳市林上科技有限公司

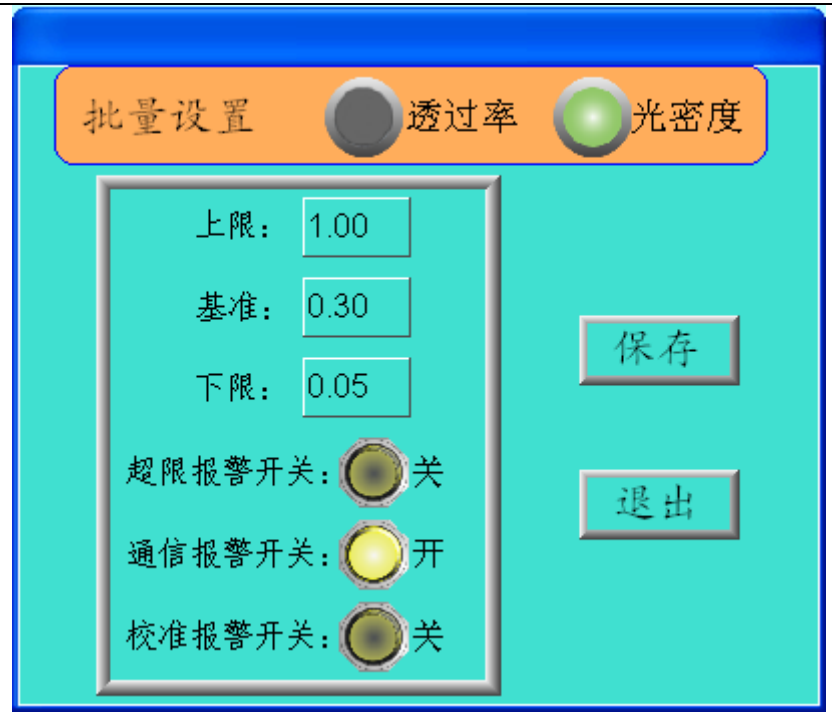

用户可以设置上下限、基准、超限报警(有测试点超过上下限时是否发出报警声音)、通信报警(通信异常时 是否发出报警声音)和校准报警(校准状态异常时是否发出报警声音),设置好后先点击"保存"按钮,再点 击"退出"。

注: 实时监测界面和柱状图界面的"限值设置"和此处的"批量设置"功能一样,用户可在这 2 个界面点 击"限值设置"设置,而不需要进到用户设置界面。

退出"用户设置"界面时,会出现是否保存数据的界面,如下图:

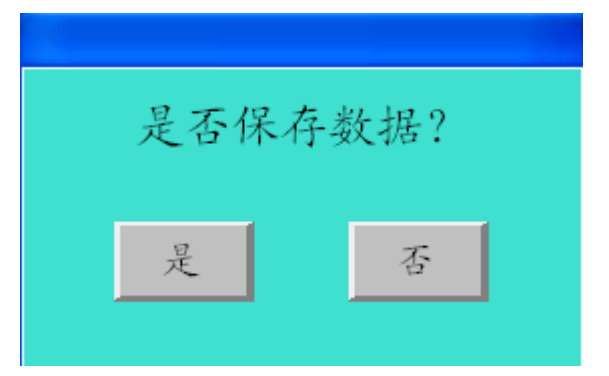

点击"是"按钮,就保存刚才所设置的数据,如果点击"否"按钮,就不保存刚才所设置的数据,恢复设 置前的数据。

例 1:测试样品的透过率的基准值为 60%,上限值设置为 62%,下限值设置为 58%,显示点号分别为 4、5、6, 4 号点和 6 号点显示,超限报警都关闭,如下图:

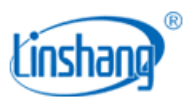

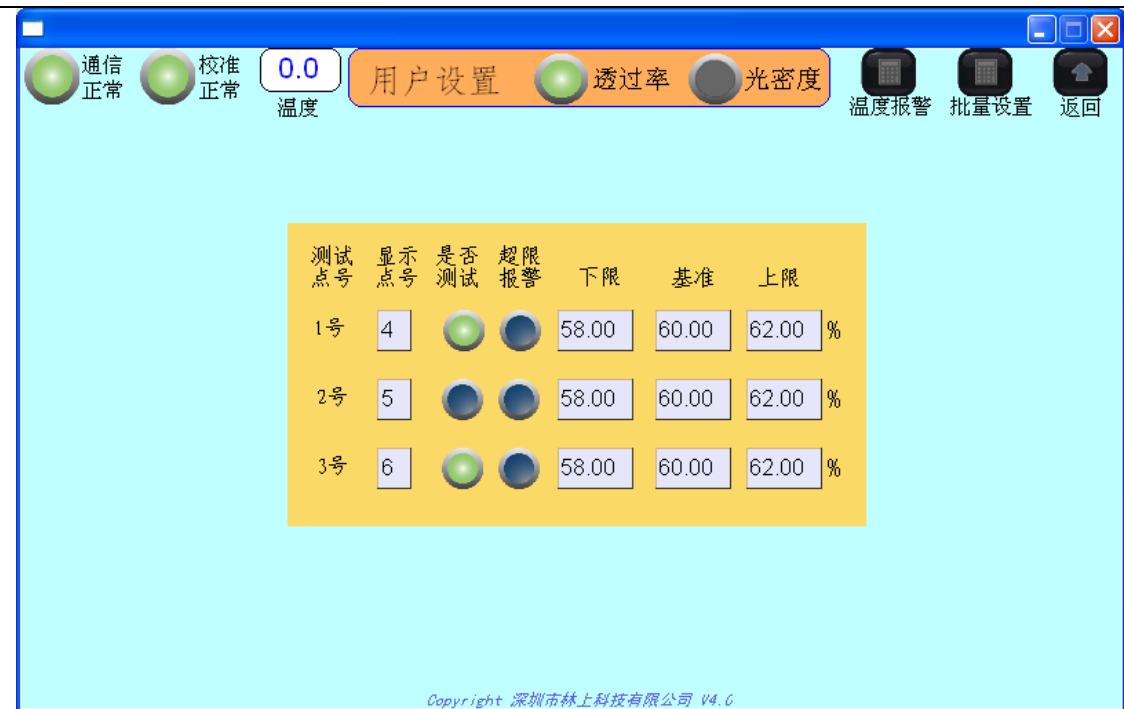

设置完成保存退出后,进入"实时监测"界面,就只显示 4 号点和 6 号点的界面,如下图:

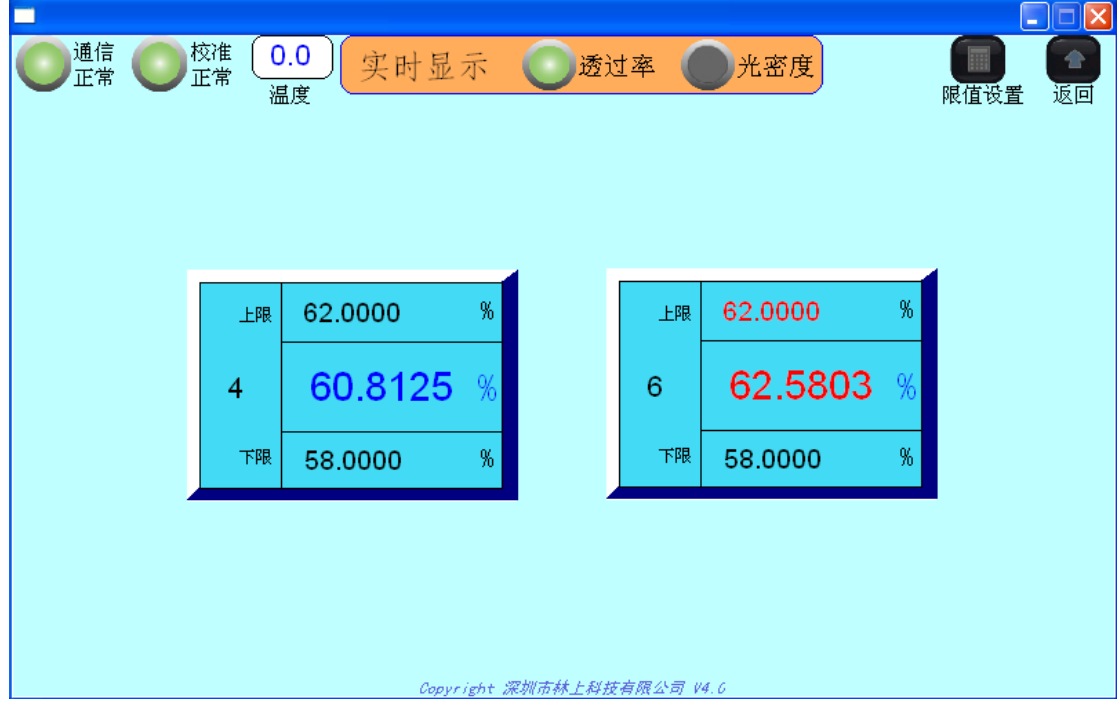

进入"柱状图"界面,同样也只显示 4 号点和 6 号点的界面,如下图:

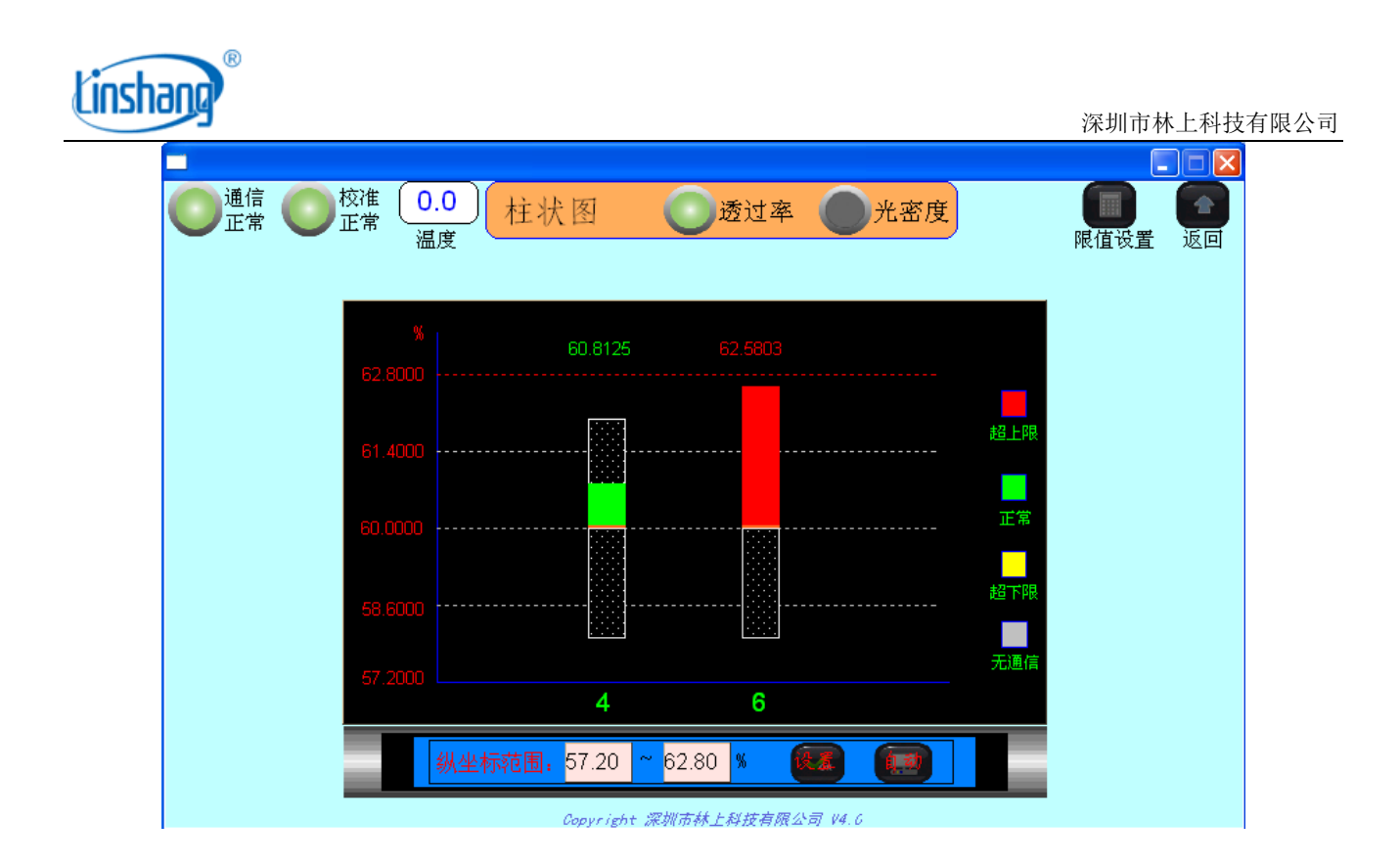

例 2: 如果是用光密度显示的客户,假设光密度基准值为 0.22 的测试样品,上限值设置为 0.23, 下限值设 置为 0.21, 显示点号分别为 7、8、9, 8 号点和 9 号点显示, 超限报警都关闭, 如下图:

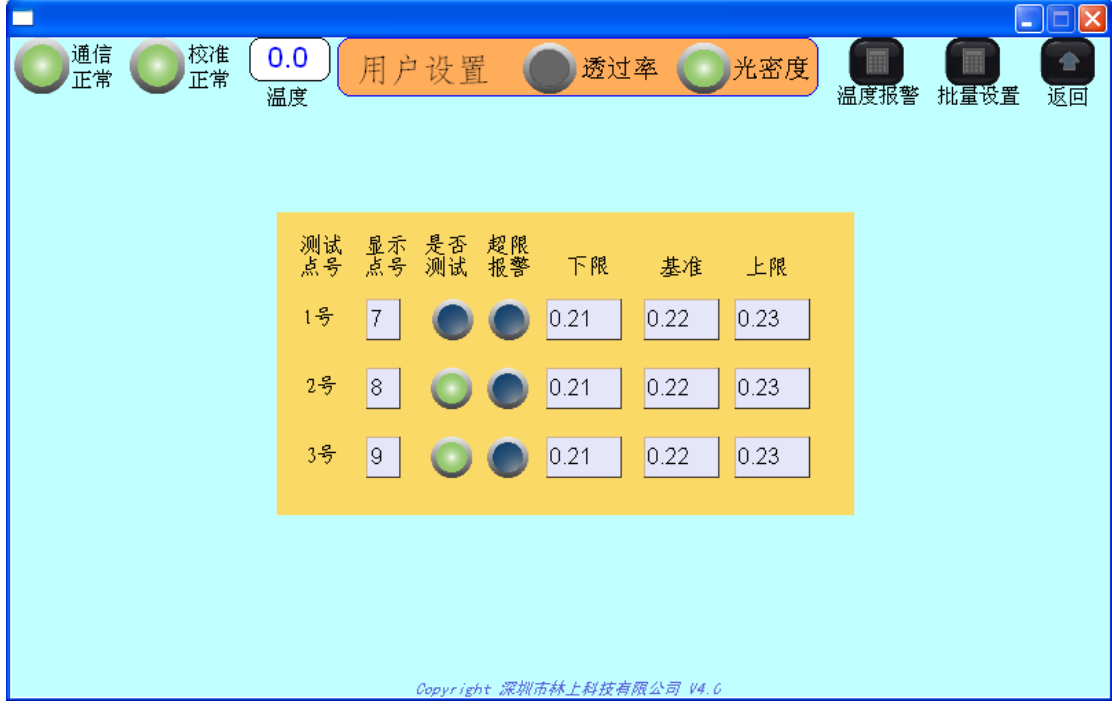

设置完成保存退出后,进入"实时监测"界面,就只显示 8 号点和 9 号点的界面,如下图:

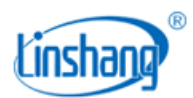

| 通信<br>正常                   | 校准<br>正常 | 0.0<br>实时显示<br>温度 | 透过率 |    | 光密度    | $ \mathsf{x} $<br>o<br>ш<br>丽<br>솔<br>限值设置<br>返回 |  |
|----------------------------|----------|-------------------|-----|----|--------|--------------------------------------------------|--|
|                            | 上限       | 0.2300            |     | 上限 | 0.2300 |                                                  |  |
|                            | 8        | 0.2388            |     | 9  | 0.2036 |                                                  |  |
|                            | 下限       | 0.2100            |     | 下限 | 0.2100 |                                                  |  |
|                            |          |                   |     |    |        |                                                  |  |
| Copyright 深圳市林上科技有限公司 V4.6 |          |                   |     |    |        |                                                  |  |

进入"柱状图"界面,同样也只显示 8 号点和 9 号点的界面,如下图:

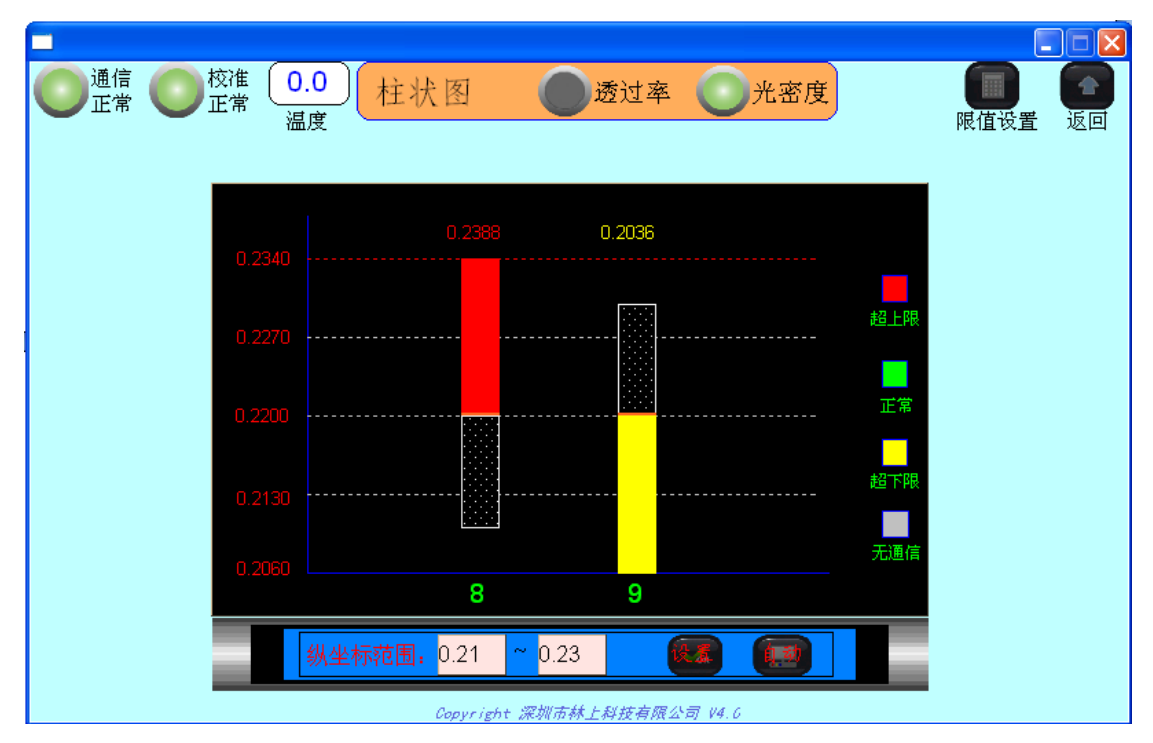

右上角的"温度报警"按钮,是提供给客户用于监控"测控主机"工作时内部温度,一般情况下,此温度 即"测控主机"放置位置的镀膜机内部的温度。点击后,出现以下设置界面:

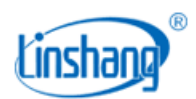

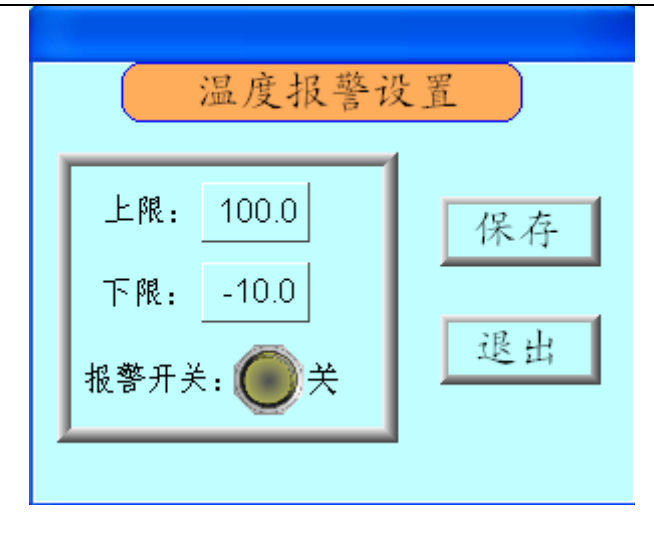

用户可以设置温度的上限、下限和报警开关,设置好后点击"保存"。如设置好上下限又打开了报警开关, 当温度超过上下限之后,就会发出"滴滴"的报警声音,同时界面左上角的温度会显示红色并闪烁。如下 图:

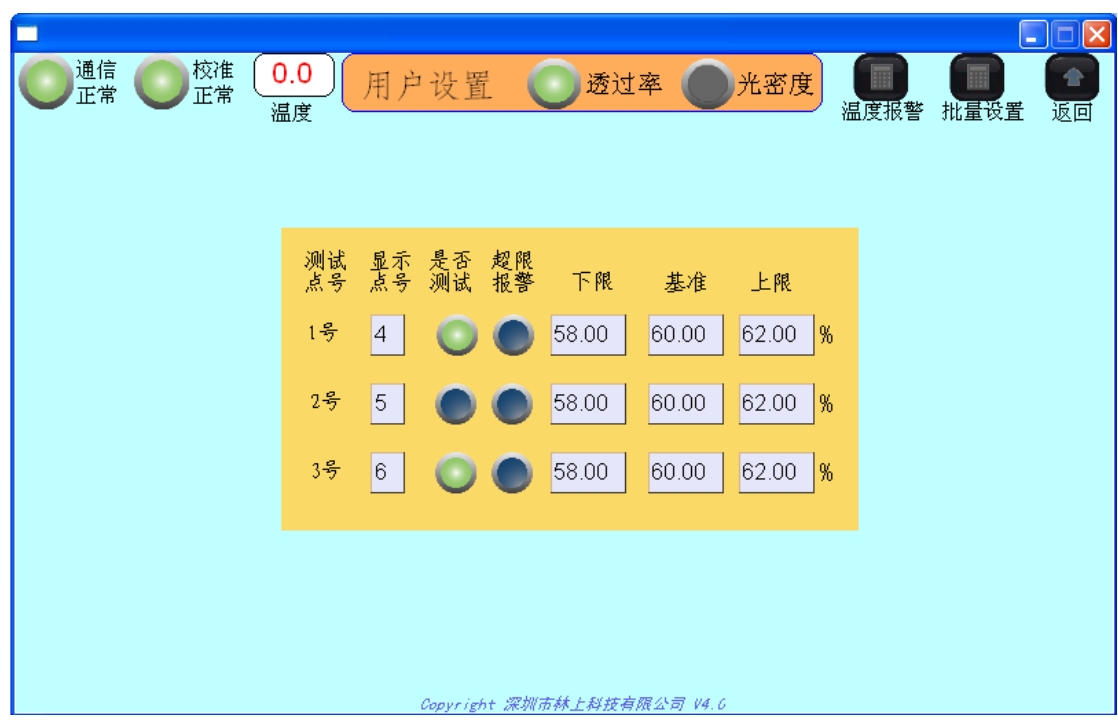

# <span id="page-32-0"></span>**4.** 人工校准

点击"人工校准"的图标,就进入人工校准的界面,如下图:

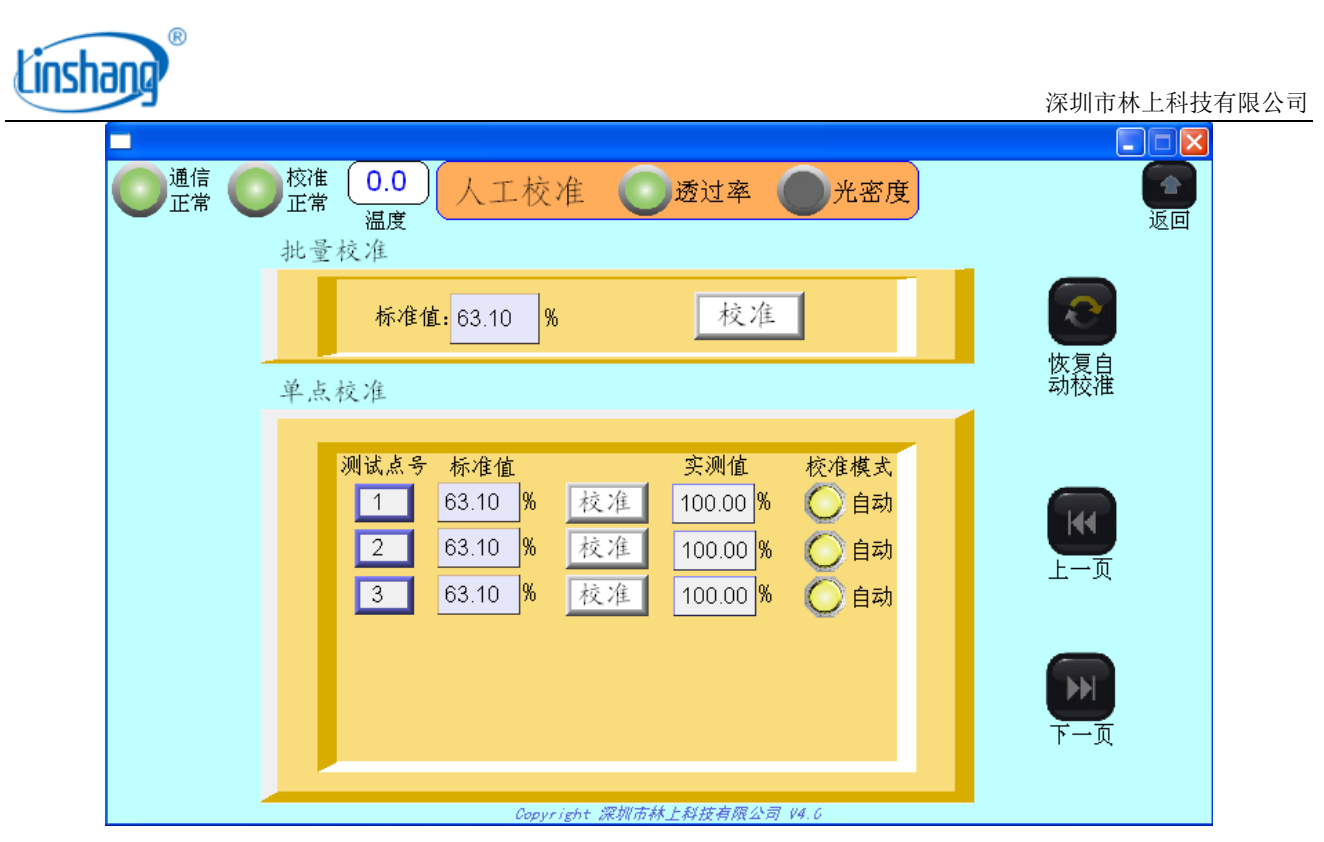

人工校准是提供给客户参照自己标准板和标准样品为标准的测量校准;也可以进行调零校准(无测试物时, 校准透过率到 100%或者光密度到 0)。

#### 校准方式包括:批量校准和单点校准

批量校准即在输入框中输入标准值后点击"校准"按钮即可,即所有测试点都设置成标准值,每个点的校 准模式由自动模式变为人工模式,但在批量校准之前必须确保每个测试槽都有相同的标准样板。如果进行 调零校准时,就无需标准样板,即在无测试物时,校准透过率值到 100%或者校准光密度值到 0。

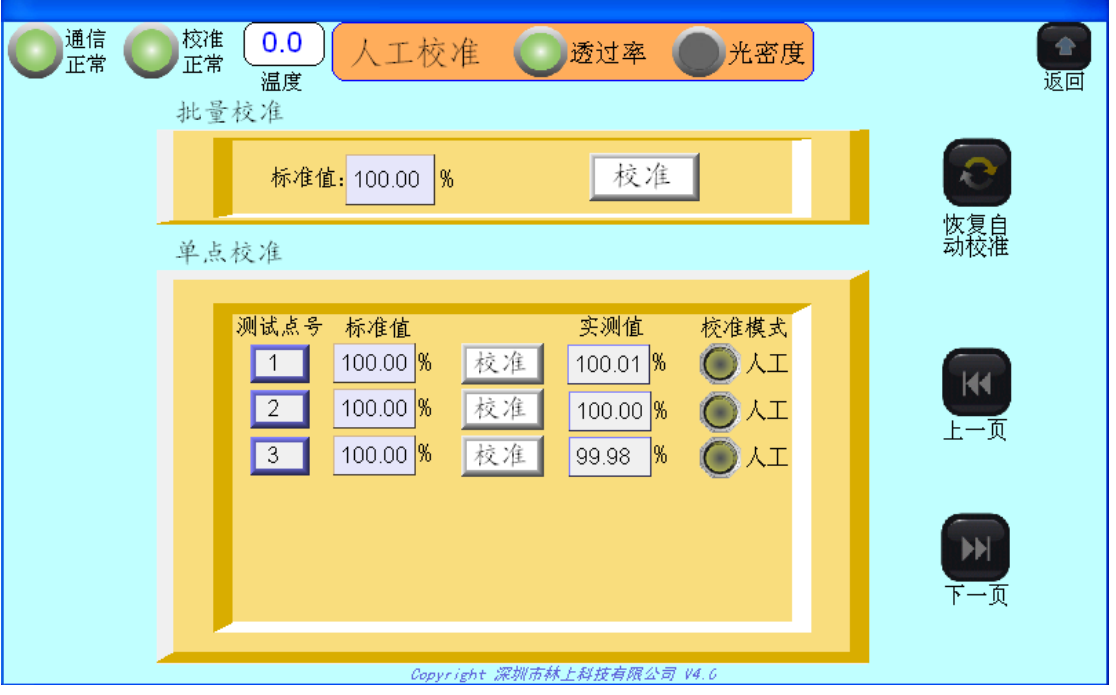

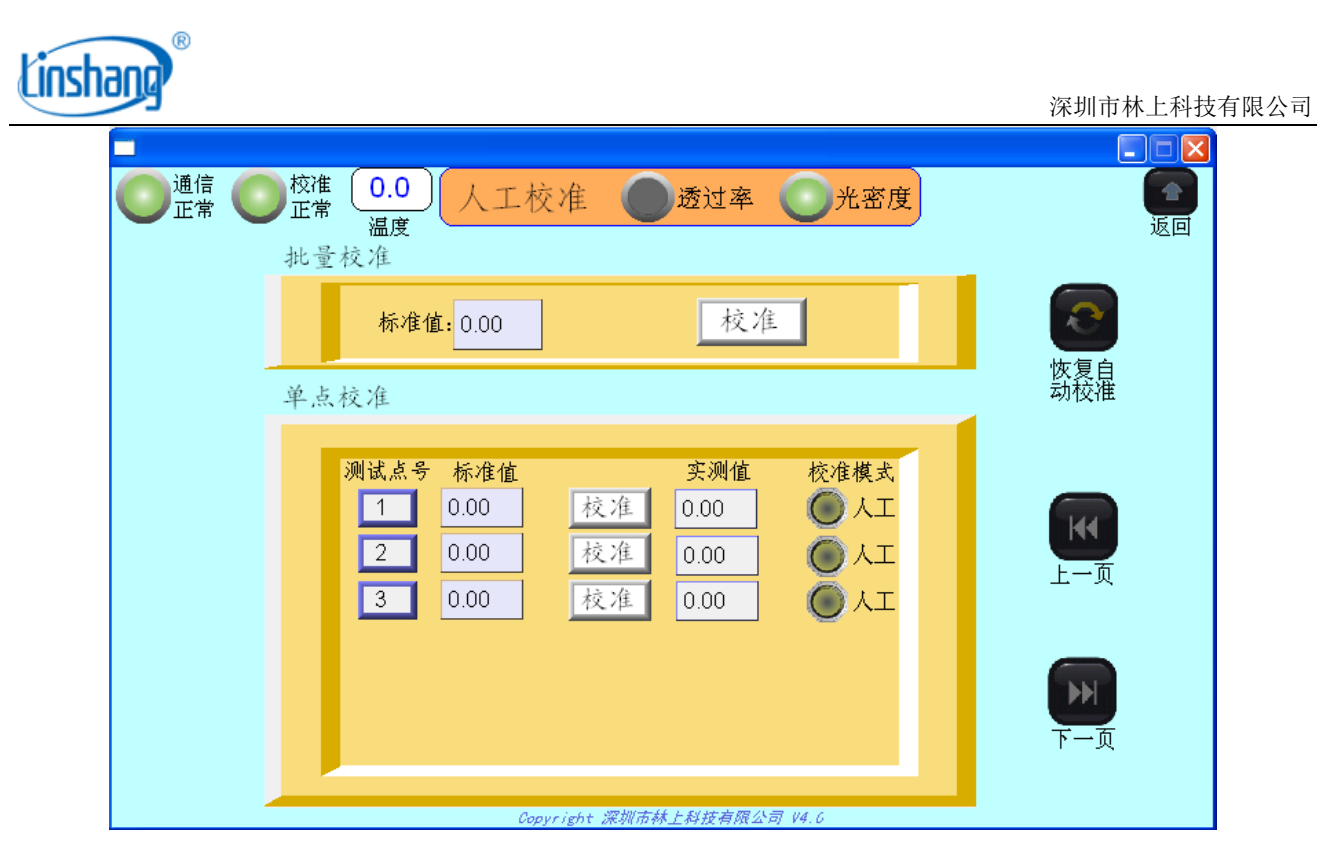

在人工校准模式下,实际测量中显示的透过率值在无测试物的情况下有可能大于 100%,也有可能小于 100%; 光密度值在无测试物的情况下有可能大于 0, 也有可能小于 0。如果长时间使用后, 透过率或光密度偏差较 大的时候,需要重新调零校准后再使用。自动校准模式下,透过率值不会超过 100%,光密度值不会小于 0。

单点校准需在对应的测试点号后面输入标准值后再点击"校准"按钮,但在每个测试点校准之前必须确保 该测试槽有标准样板(*调零校准不需要样板*), 当对应点数大于 6 个时, 可点击右侧"上一页"和"下一页" 进行翻页。

当有测试点号进行了人工校准,则该块控制器的校准模式就会从自动校准变为人工校准,实测值就会显示 校准后的实测数据。

例 1: 有一块透过率为 63.10%的标准板,通过单点校准为 1、2、3 号测试点校准,首先将标准板放在 1 号 测试槽上,在标准值中输入 63.10,再点击 "校准", 1 号测试点的实测值就变为了 63.10%,因为一块控制 器控制 3 个测试点,所以 1、2、3 号测试点校准模式都由自动校准变为人工校准,如下图:

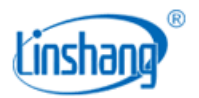

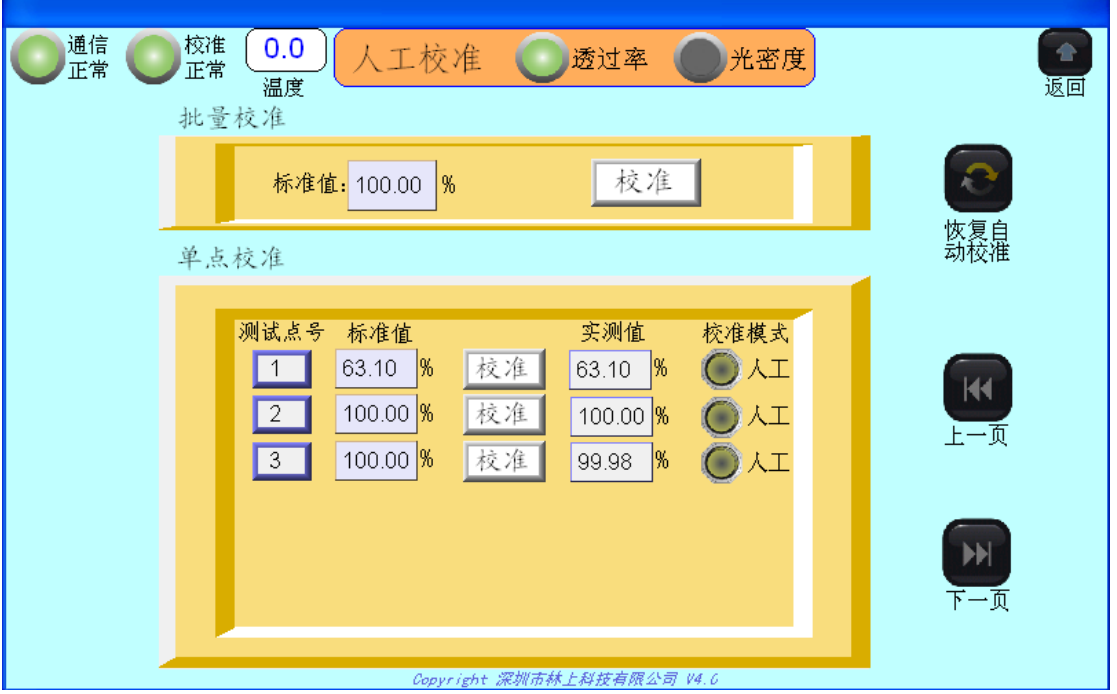

例 2: 如果客户使用的是光密度显示方式,假如有一块光密度值为 0.22 的标准板,首先将标准板放在 1 号 测试槽上,在标准值中输入 0.22,再点击"校准", 1号测试点的实测值就变为了 0.22,因为一块控制器控 制 3 个测试点,所以 1、2、3 号测试点校准模式都由自动校准变为人工校准,如下图:

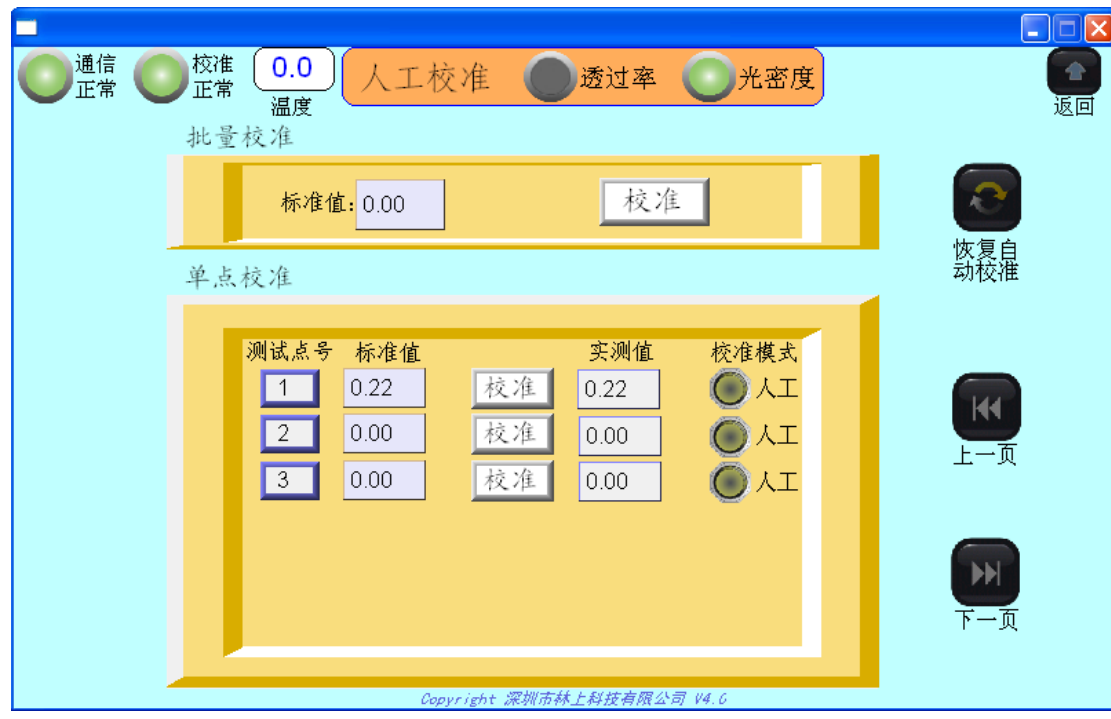

用户可按照上述方法对所有测试点进行单点校准。

如果需要从人工校准模式恢复到自动校准,可点击右侧"恢复自动校准"图标,就会出现以下界面:

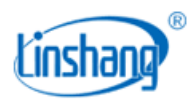

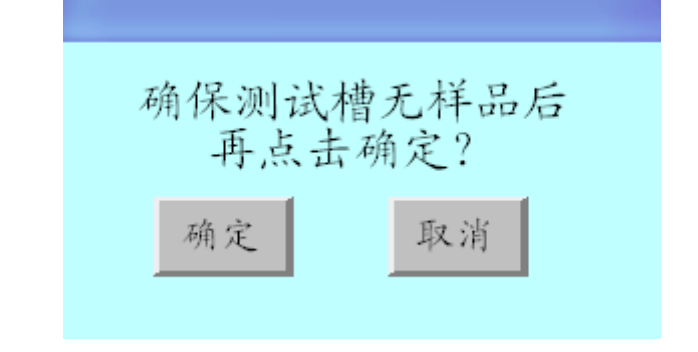

确保测试槽无样品后,点击"确定"按钮,就可恢复到自动校准。

#### 注:人工校准必须在客户有标准板或标准样品下使用,否则不建议客户使用。使用人工校准后会导致无测 试物或者光源衰减的情况下不能回到满量程,所以一般建议客户使用自动校准的方式。

### <span id="page-36-0"></span>**5.** 通信配置

点击"通信配置"的图标,就会出现密码输入框。如下图:

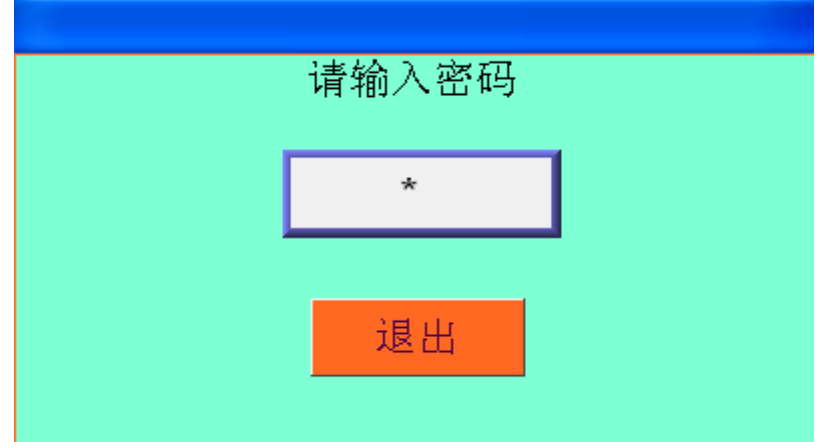

点击密码输入框,输入 20130326 (客户密码)后,点击"ENT"就可进入通信配置的界面,如下图:

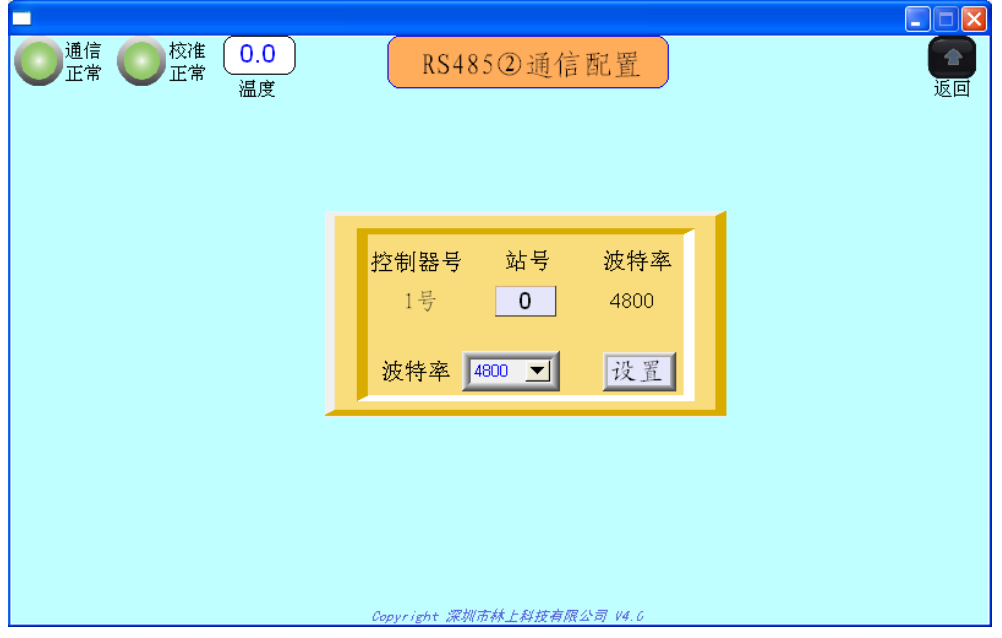

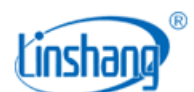

注:控制器号为设备固定的从 1 开始的自然数,一块控制器最多可控制 3 个测试点,即 3 个测试点只需一 块控制器,比如:5 个测试点就需要 2 块控制器,10 个测试点就需 4 块控制器。

通信配置是为了方便客户与上位机通信(PC)或者和镀膜机进行闭环控制时使用,此通信配置为 RS485②设置 (RS485①与人机界面通信,不可更改),可以配置站号和波特率。站号的默认值为"控制器号",控制器号 为设备内部固定的从 1 开始的自然数并在控制器上打上了对应标号。

站号: 可以设置 1~247 之间任意数, 不能出现相同的站号; 站号也就是 MODBUS 协议中的地址码。

波特率: 目前提供的波特率有 4800、9600、15200、38400 四种可选;

设置好后点击"设置"按钮,就会进行站号和波特率的更改。

例如: 现有11个测试点的"测控主机" (11 除以 3 取整就需要 4 块控制器), 进入通信配置界面后, 可以 看到 4 个控制器号对应 4 个站号和一个波特率,设备默认 1 号控制器对应站号 2为以应站号 2,以 此类推,设备默认的通信波特率为 19200, 如下图:

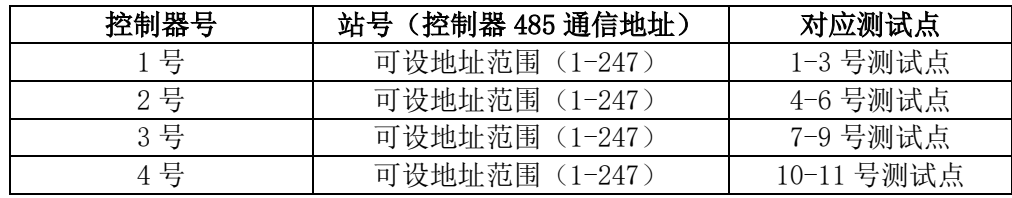

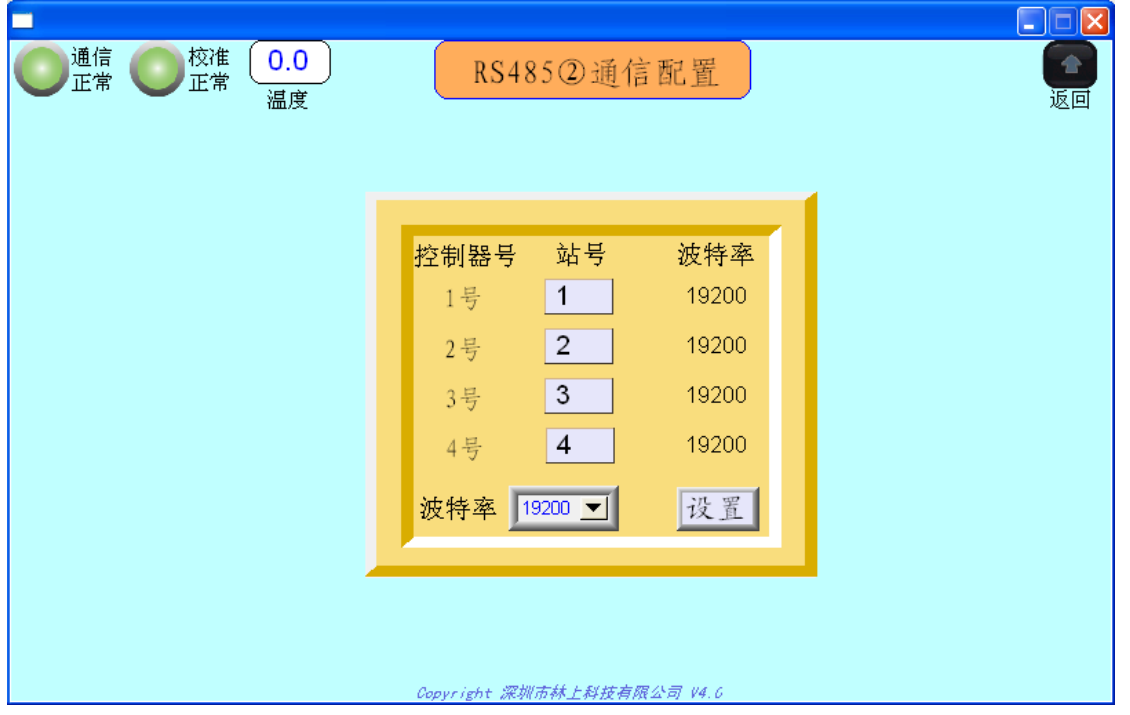

假如上位机站号 1、2、3、4 都已被用到,就可以把设备的通信站号设置为 5、7、9、11,波特率也可 以根据需要设置,设置好后点击"设置"按钮,如下图所示:

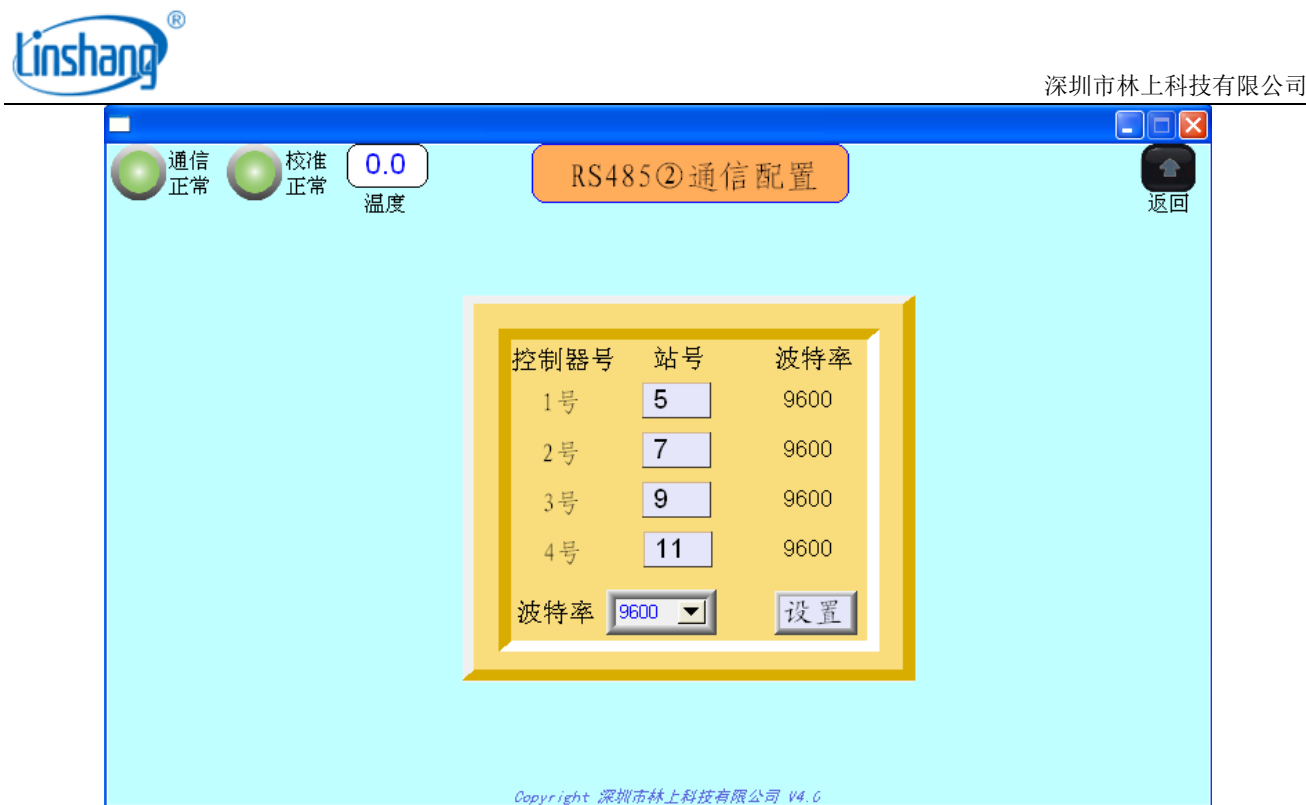

如果设置成功了,每个站号的波特率就会更新为设置的波特率,PC 和 PLC 就可以通过刚才的站号和波特率 跟 LS152 通信, 如果有站号的波特率没有更新到当前设置的波特率时, 就说明该站号未设置成功, 需从新 设置。

# <span id="page-38-0"></span>**6.** 系统状态

点击"系统状态"的图标,就进入系统状态的界面,如下图:

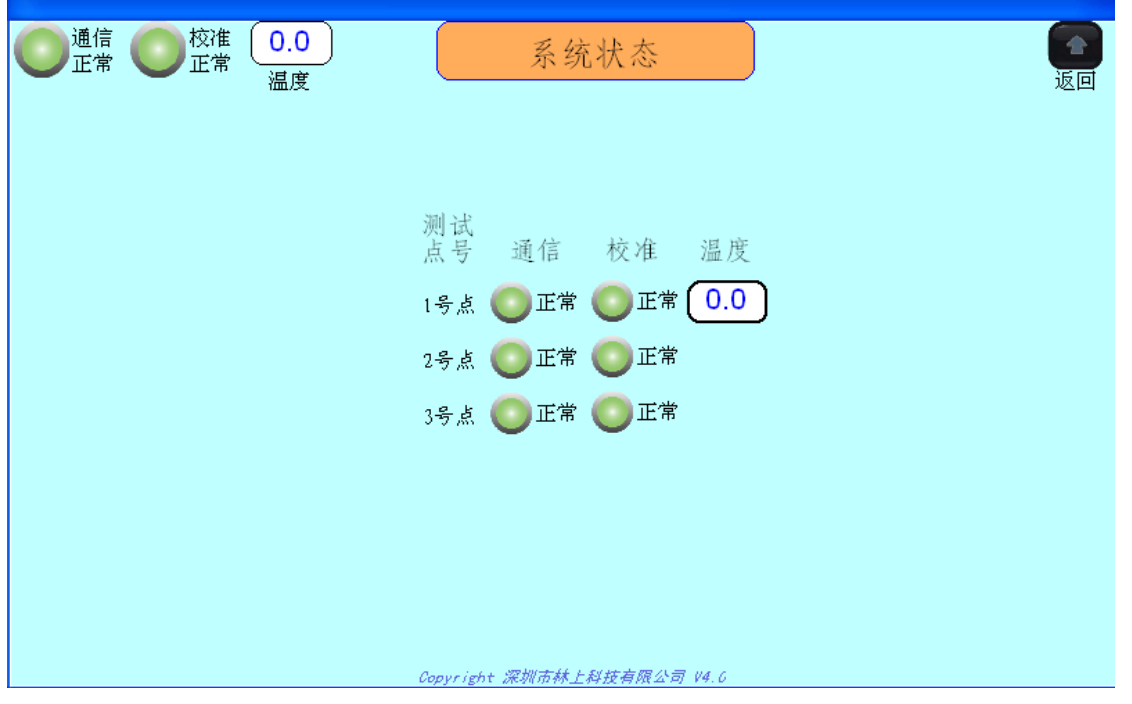

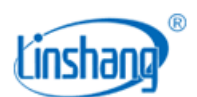

在该界面,可以监测每个测试点的通信和校准是否正常,也可以查看每块控制器的环境温度,当主界面的 通信指示灯或者校准指示灯显示异常的时候,可以进入该界面查看具体那个测试点出现了问题。

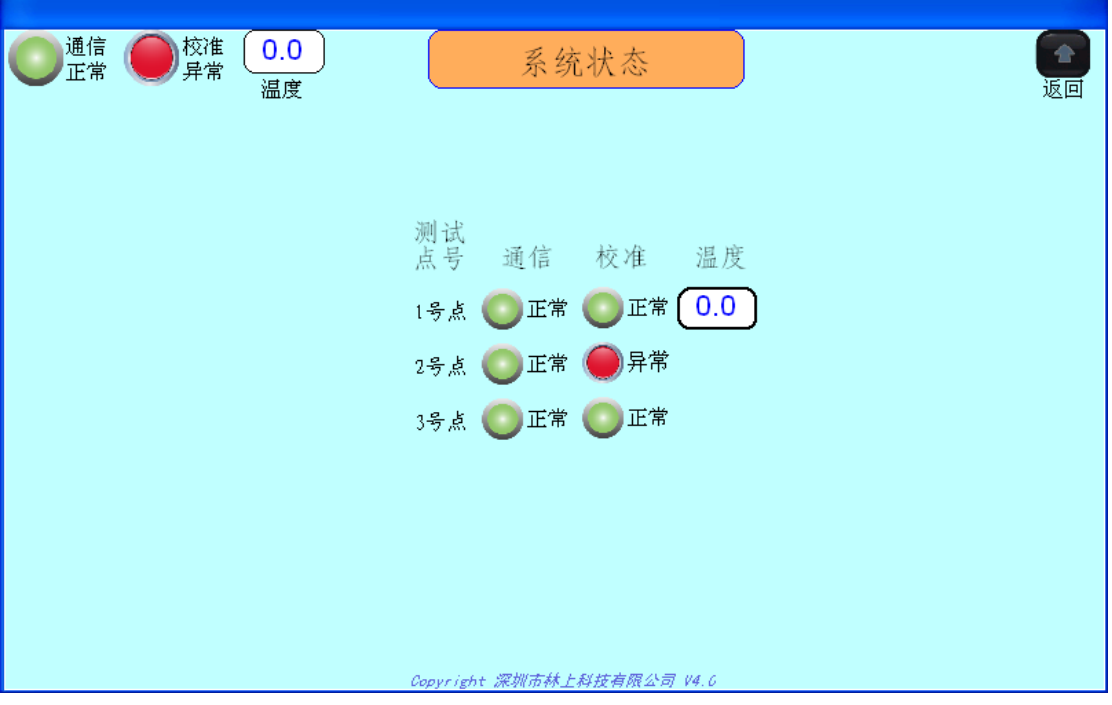

如上图所示,2 号测试点校准异常,可能引起的原因是光源衰减、校准方法不对或者测试点上灰尘太多等, 如遇到此类问题,可参考本说明书第三节内容解决或者与原厂联系帮您确定问题原因。

### <span id="page-39-0"></span>**7.** 系统配置

系统配置为原厂内部配置功能,不开放给客户。

### <span id="page-39-1"></span>**8.** 通信测试

点击"通信测试"的图标,就进入通信测试的界面,如下图:

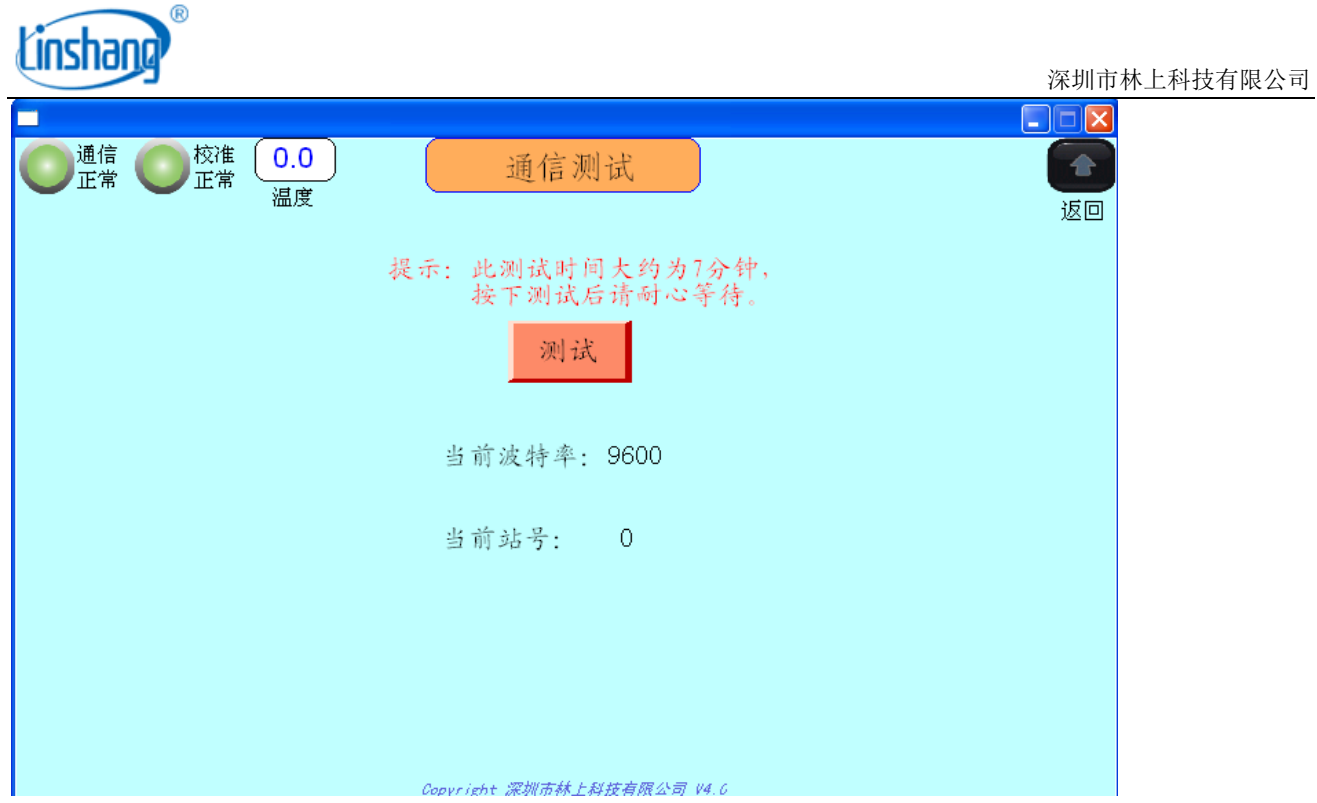

此功能主要是当通信异常时,排除线路连接问题之后还是无法确认原因,可以通过上图"测试"按钮进行 通信轮询测试,一般测试时间为 7 分钟,测试完成后可显示出能通信的站号和波特率。该测试即可以测试 RS485①的通信状态,也可以测试 RS485②的通信状态,测试 RS485②时,需要把 RS485②通信接口与人机界 面通信接口对接。

假如有9个测试点的"测控主机",RS485①通信正常的情况下,点击测试后,会出现如下图结果:

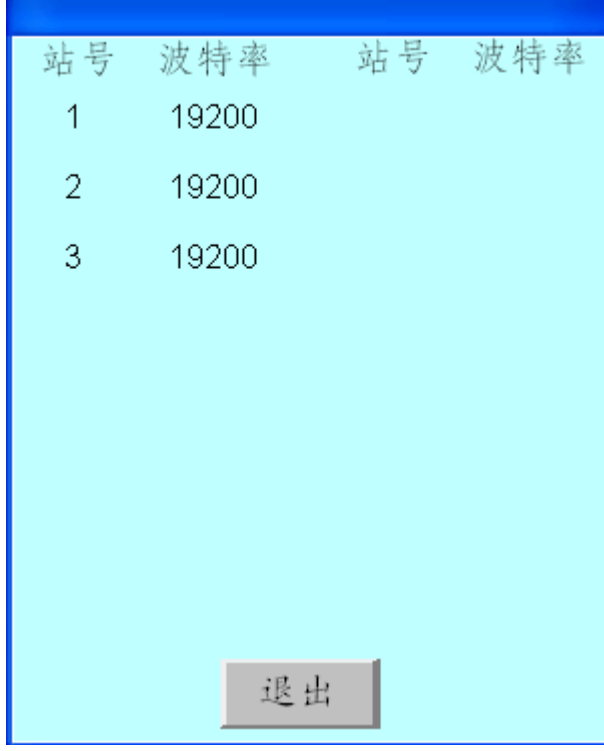

2023/12/25 第41 页 共 43页 从测试结果可以看出, 能正常通信的站号是 1、2、3 号, 波特率都是 19200, 假如有一块控制器坏掉, 相应

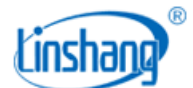

的站号和波特率就检测不到。

很多客户会根据通信协议自己开发人机界面软件,根据自己的情况修改站号和波特率后,会出现调试通信 连接不上的问题,此时可用该功能检测设置的站号和波特率,方便重新设置和调试。

### <span id="page-41-0"></span>二.常见异常说明

#### <span id="page-41-1"></span>1.通信异常说明

开机后,当人机界面左上角的通信指示灯异常,校准指示灯异常,没有温度显示时,可以进入"系统状态" 界面下去查看。

如果所有控制子系统都是异常的,说明该人机界面没有通信上,一般通信异常有以下三个原因:

- 1. "测控主机"供电异常,检查"测控主机"与"人机界面控制箱"的 7.5V 电源线是否正确连接,可用 万能表测量接口电压是否为 7.5V。
- 2. 通信线接线不正确,检查"测控主机"与"人机界面控制箱"的 RS485①通信线是否连接正确。
- 3. 控制器损坏,需返厂维修。

如果只有部分测试点通信异常,那就是对应的控制器损坏或连接线出现问题,需要返厂维修。

#### <span id="page-41-2"></span>2.校准异常说明

当人机界面左上角的校准指示灯异常时,可以进入"系统状态"界面下去查看那个点或那几个点异常,一 般校准状态异常有以下四个原因:

- 1. 光路被灰尘阻隔,用无尘布擦拭对应点的镜头玻璃即可。
- 2. 自动校准状态下,开机时测试槽内有样品。
- 3. 人工校准时,人工校准值与校准板的标准值相差较大。
- 4. 光源永久性损坏,请寄回原厂维修。

#### <span id="page-41-3"></span>3.控制器异常说明

当人机界面有测试点的实测值透过率一直显示"11.1100"或者实测值光密度一直显示"0.9543",不 管有无测试物或者开机重启后都还是上述现象,说明该测试点对应的控制器出现故障(*该控制器控制的 3 个* 测试点都会显示上述故障),需将该控制器寄回原厂检测维修。

当人机界面有测试点的实测值透过率一直显示"88.8800"或者实测值光密度一直显示"0.0512",不 管有无测试物或者开机重启后都还是上述现象,说明该测试点对应的控制器或者接收探头出现故障,需将 该控制器和对应的接收探头寄回原厂检测维修。

当人机界面主界面上的温度一直显示"88.8",或者在"系统状态"界面下,有控制器的温度一直显示 "88.8",说明该控制器的温度探头损坏,可将对应的控制器寄回原厂维修。

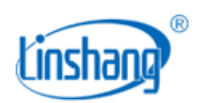

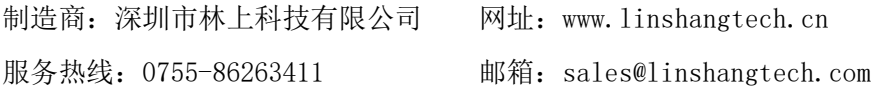